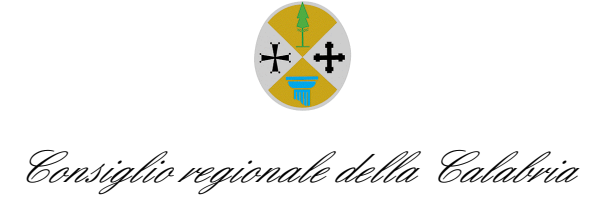

*AREA GESTIONE SETTORE BILANCIO E RAGIONERIA SETTORE PROVVEDITORATO ECONOMATO E CONTRATTI SETTORE TECNICO* 

# *Prontuario per la consultazione e l'utilizzo del Fascicolo Virtuale dell'Operatore Economico*

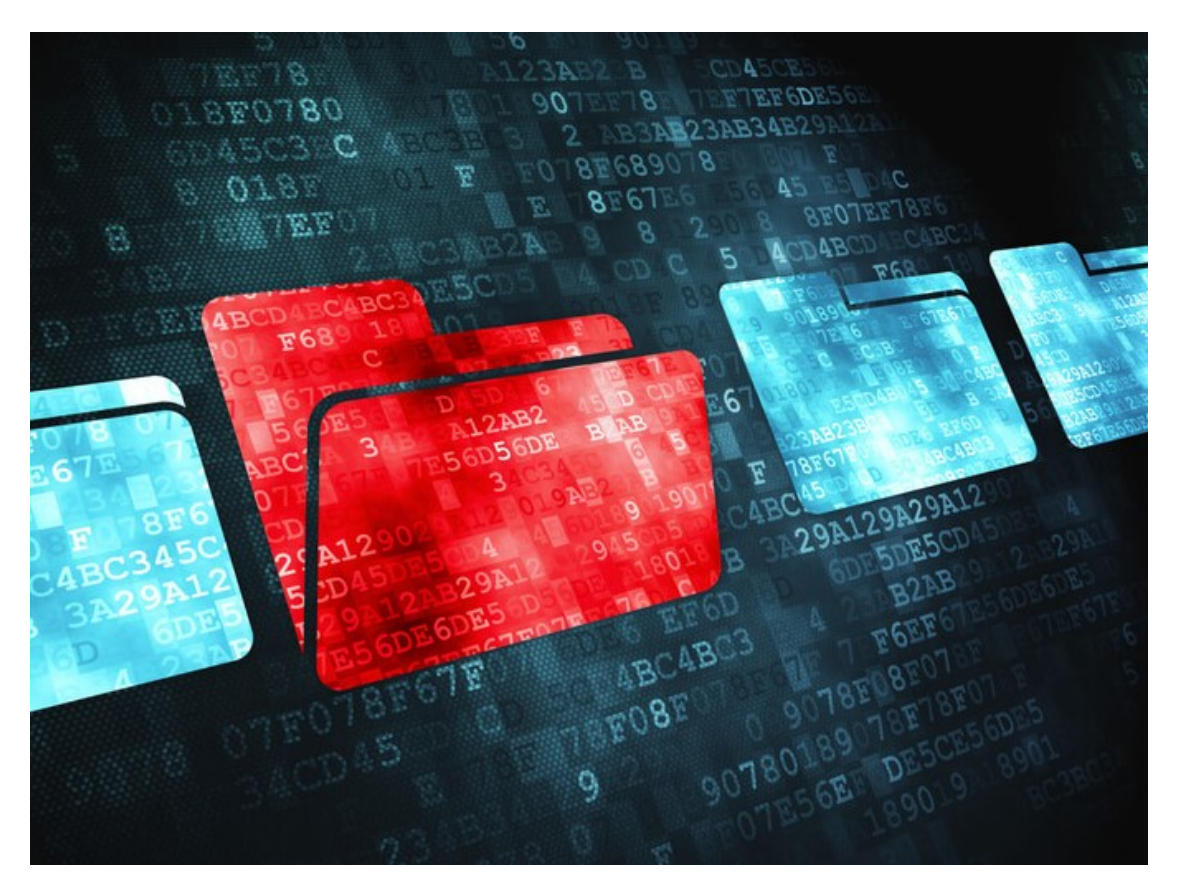

**Obiettivo intersettoriale n. 9 del Piano della Performance - anno 2023- realizzato dai dipendenti dell'Area Gestione (n. q. di coordinatore), del Settore Bilancio e Ragioneria, del Settore Provveditorato Economato e Contratti e del Settore Tecnico.**

# **Sommario**

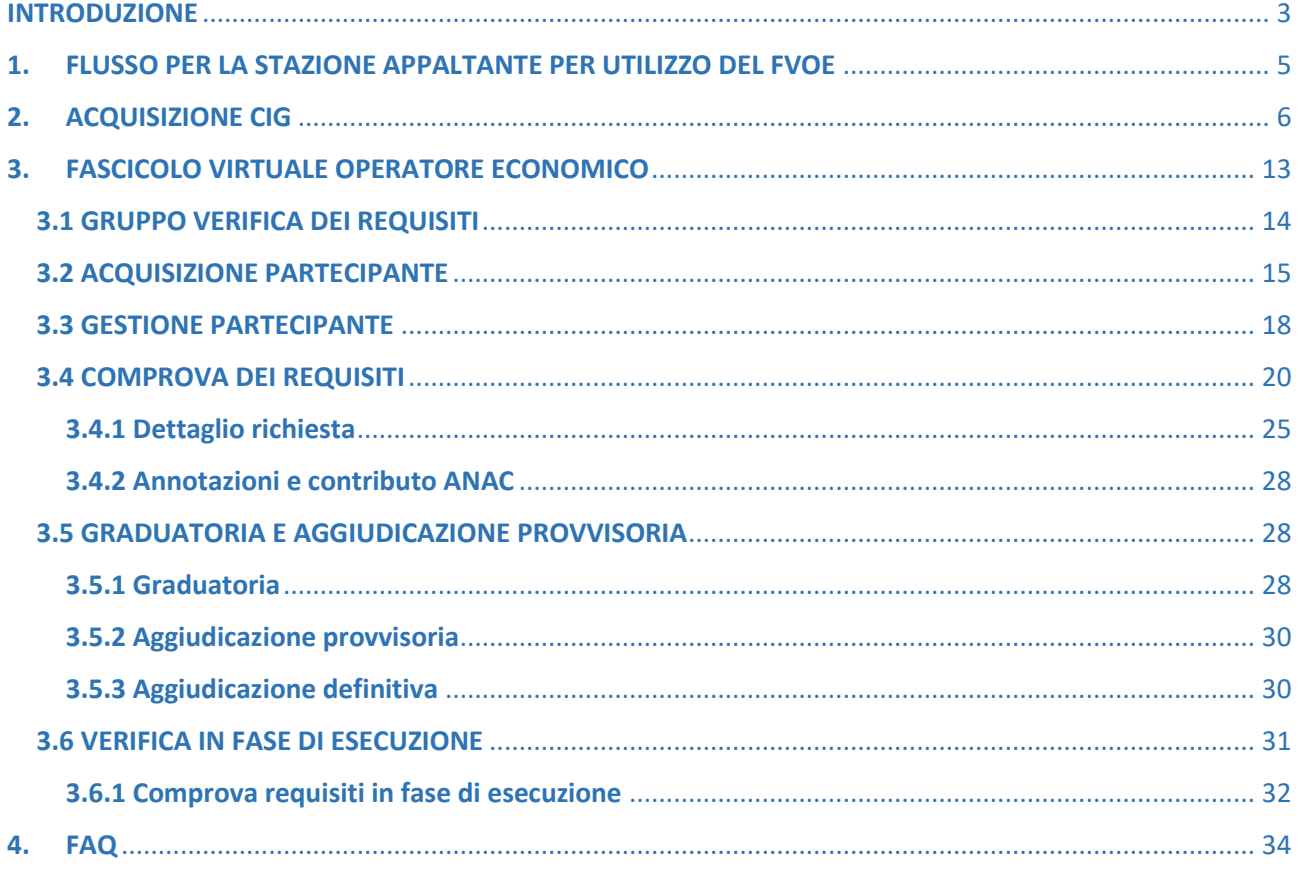

#### <span id="page-2-0"></span>**INTRODUZIONE**

L'obiettivo intersettoriale n. 9 dal titolo *"Predisposizione di un prontuario per la consultazione e l'utilizzo del Fascicolo Virtuale dell'Operatore Economico (F.V.O.E.)",* inserito nel Piano Integrato di Attività e Organizzazione (PIAO) del Consiglio regionale della Calabria triennio 2023 - 2025, approvato con deliberazione dell'Ufficio di Presidenza n. 13 del 17 marzo 2023, vede coinvolti l'Area Gestione (n. q. di coordinatore), il Settore Bilancio e Ragioneria, il Settore Provveditorato Economato e Contratti ed il Settore Tecnico dell'Ente.

Con il presente obiettivo si è inteso realizzare un prontuario per l'agevole consultazione nonché l'utilizzo del Fascicolo Virtuale dell'Operatore Economico, fruibile da tutti i dipendenti del Consiglio regionale della Calabria.

Questo prontuario è integrato anche con le schermate della guida SIMOG al fine di consentire ai dipendenti del Consiglio un migliore utilizzo del Sistema FVOE con maggior riguardo ai requisiti e alle istanze da poter richiedere a comprova dei requisiti auto-dichiarati dagli operatori economici in sede di partecipazione alle procedure di gara.

La redazione del prontuario ha lo scopo di essere un utile strumento, funzionale e innovativo, di facile e rapida consultazione per i dipendenti che ricoprono l'incarico di Responsabile Unico del Progetto o di responsabile del procedimento, avendo un supporto concreto e pratico da utilizzare per lo svolgimento dell'attività di verifica dei requisiti di ordine generale e speciale prevista dalla normativa in materia di appalti.

Dal 25 ottobre 2022, presso la Banca Dati Anac è divenuto operativo il Fascicolo Virtuale dell'Operatore Economico (FVOE) che consente alle stazioni appaltanti, attraverso un'interfaccia web, di verificare i requisiti di partecipazione agli appalti pubblici, in sostituzione del precedente sistema AVCPass.

La delibera 464 del 27/7/2022 dell'ANAC pubblicata nel sito il 20 ottobre 2022, ha disposto che 15 giorni dopo la pubblicazione in Gazzetta ufficiale del provvedimento dell'Autorità (GU n.249 del 24- 10-2022, vigente dal 8 novembre 2022), l'uso del FVOE è obbligatorio per partecipare alle gare di appalto.

Le principali novità del FVOE rispetto al precedente sistema AVCPass sono:

− il Fascicolo deve essere utilizzato per tutte le procedure di affidamento (mentre prima nel sistema AVCPass erano escluse le gare svolte in modalità telematica e le gare nei settori speciali);

- − la verifica dei requisiti non si ferma alla fase di aggiudicazione ma viene estesa alla fase di esecuzione (mentre prima era attivabile solo in gara) e dunque al mantenimento dei requisiti da parte di chi si è aggiudicato la gara e alla verifica dei requisiti di eventuali subappaltatori.;
- l'istituzione dell'Elenco degli operatori economici già verificati; attraverso questo elenco una stazione appaltante che sta aggiudicando una gara può osservare se un determinato operatore economico risulta già stato verificato in una precedente gara (prima non era disponibile questo dato, né era possibile condividere dati/documenti con altre Pubbliche Amministrazioni).

La delibera dell'ANAC n. 464/2022 definisce:

- − "FVOE, il Fascicolo virtuale dell'operatore economico in cui sono contenuti tutti i dati concernenti la partecipazione alle gare e il loro esito, in relazione ai quali è obbligatoria la verifica attraverso la BDNCP dell'assenza di motivi di esclusione di cui all'articolo 80 del codice dei contratti pubblici, dell'attestazione di cui all'articolo 84, comma 1, per i soggetti esecutori di lavori pubblici, nonché dei dati e documenti relativi ai criteri di selezione di cui all'articolo 83 del medesimo codice."
- − "PASSOE il documento che attesta che l'OE può essere verificato tramite il FVOE."

Tale delibera si applica fino al 31 dicembre 2023.

Ai sensi dell'art. 24, comma 4, del d.lgs. 36/2023 nuovo codice degli appalti ANAC ha adottato, di intesa con il Ministero delle infrastrutture e dei trasporti e con l'Agenzia per l'Italia Digitale, la delibera n. 262 del 20 giugno 2023 pubblicata nella Gazzetta Ufficiale - Serie Generale n. 151 del 30 giugno 2023, entrata in vigore il 1° luglio 2023 che acquisterà efficacia a decorrere dal 1° gennaio 2024 e disciplina il funzionamento del FVOE, le modalità di integrazione con gli Enti certificanti e di utilizzo da parte dei soggetti abilitati, i requisiti e le cause di esclusione verificabili attraverso lo stesso e, infine, i dati e le informazioni disponibili e trattate ai tali fini.

Ai fini dell'utilizzo del FVOE il RUP, o il responsabile del procedimento se nominato, dovrà indicare nei documenti di gara che:

- a) la verifica del possesso dei requisiti di carattere generale, tecnico-organizzativo ed economicofinanziario comprovabili mediante i documenti indicati avviene attraverso l'utilizzo del Fascicolo virtuale;
- b) i documenti richiesti agli operatori economici ai fini della dimostrazione dei requisiti devono essere trasmessi mediante Fascicolo virtuale (FVOE) in conformità alla delibera ANAC n. 464 del 27/7/2022;
- **c) il pagamento del contributo ANAC sarà verificato mediante consultazione del sistema FVOE. Qualora il pagamento non risulti registrato nel sistema FVOE, la stazione appaltante richiede, ai sensi dell'articolo 101 del d.lgs. 36/2023, la presentazione della ricevuta.**
- d) Il mancato inserimento del PASSOE nella busta contenente la documentazione amministrativa dà luogo all'attivazione della procedura di soccorso istruttorio di cui all'articolo 101 del d.lgs. 36/2023, da parte della stazione appaltante, con conseguente esclusione dalla gara in caso di mancata regolarizzazione nel termine assegnato. Non è invece sanabile, mediante soccorso istruttorio, il mancato perfezionato del fondamentale prerequisito della registrazione presso i servizi informatici dell'Anac – Fascicolo Virtuale operatore Economico.

Ai fini dell'utilizzo del FVOE la stazione appaltante/ente aggiudicatore, tramite il Responsabile unico del Progetto o il responsabile del procedimento abilitato, acquisisce il CIG per ciascuna procedura di affidamento.

## <span id="page-4-0"></span>**1. FLUSSO PER LA STAZIONE APPALTANTE PER UTILIZZO DEL FVOE**

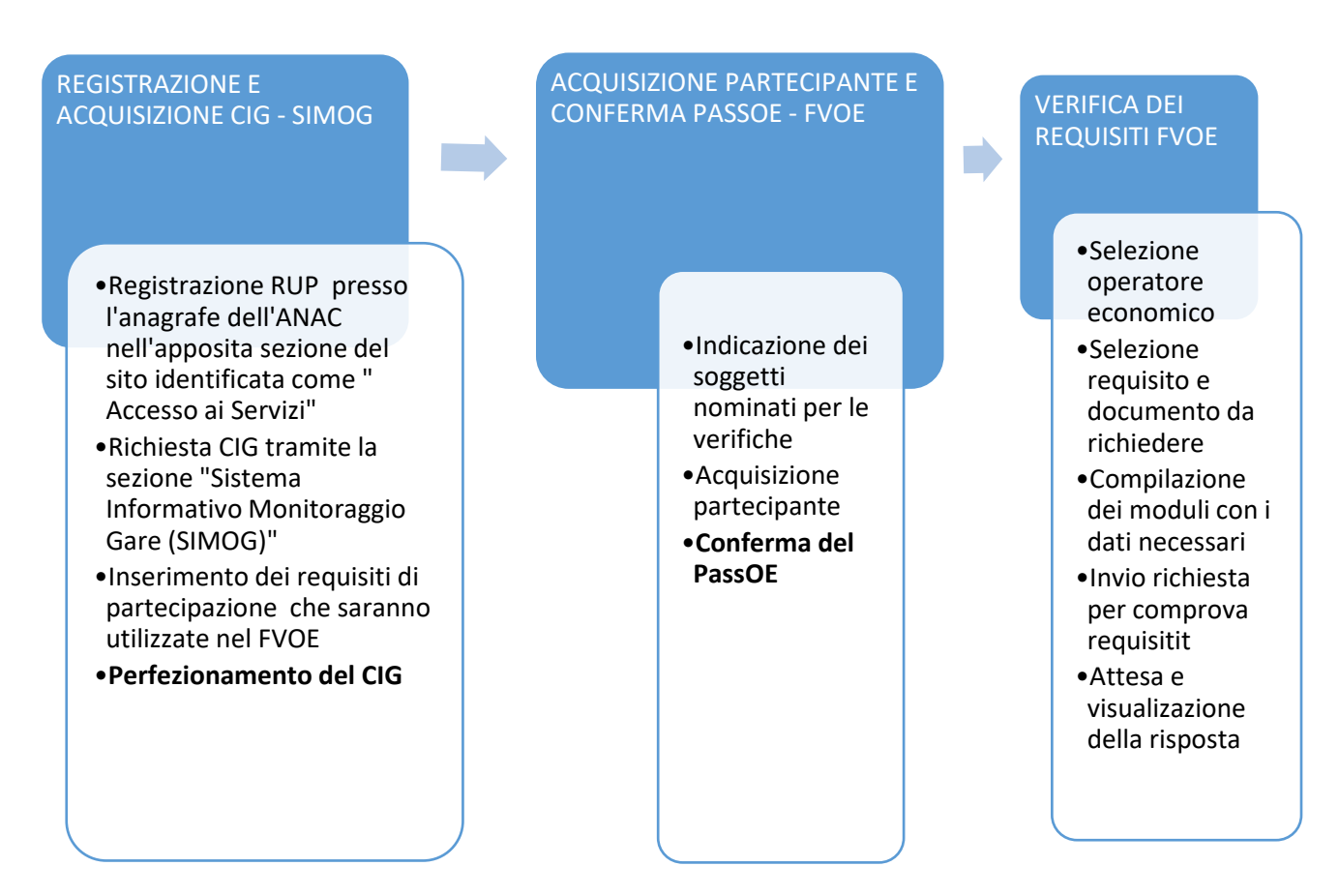

Il sistema SIMOG di acquisizione del CIG dialoga con il sistema del FVOE, per gestire in sincronia la competenza sulle diverse fasi del ciclo di vita dell'appalto.

Il RUP o il responsabile del procedimento definisce la procedura, i lotti e i requisiti richiesti e, completando tutte le informazioni richieste nelle varie schede, acquisisce il CIG e pubblica la gara tramite il sistema SIMOG.

Dopo la pubblicazione della gara i dati del CIG sono trasferiti al sistema FVOE che si attiva e nel sistema SIMOG sono inibite tutte le funzioni di modifica dei dati.

Al termine delle operazioni di competenza (acquisizione e gestione partecipante, comprova requisiti, graduatoria, aggiudicazione), il Sistema FVOE comunica a SIMOG l'esito della procedura di aggiudicazione. A questo punto si riattiva il sistema SIMOG e il RUP provvede a integrare le informazioni mancanti sulle schede dei "dati comuni" e "aggiudicazione" prima di procedere all'inserimento delle schede successive, previste nel flusso di acquisizione proprio della tipologia dell'appalto (inizio, stato avanzamento lavori, conclusione, ecc.).

#### <span id="page-5-0"></span>**2. ACQUISIZIONE CIG**

Per accedere al servizio di richiesta CIG è sufficiente collegarsi l'indirizzo <https://simog.anticorruzione.it/AVCP-SimogWeb/checkAuthentication> inserendo le credenziali fornite dall'Anagrafe dell'Autorità Nazionale Anticorruzione e, in particolare, il codice fiscale e la password scelta in fase di registrazione.

#### Per l'accesso al servizio è necessario identificarsi

Inserire negli appositi spazi le credenziali ottenute mediante il servizio di anagrafe dell'Autorità

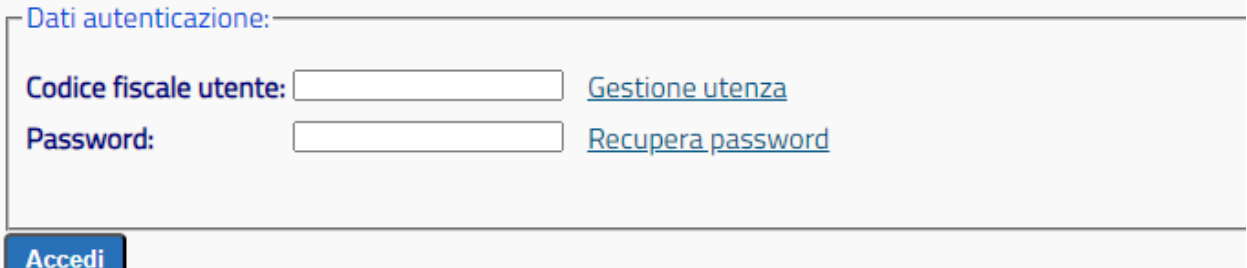

Qualora non si sia in possesso delle credenziali è necessario procedere alla registrazione dell'utenza e le successive operazioni di profilazione per i servizi ad accesso riservato al seguente link

#### <https://ww2.anticorruzione.it/idp-sig/>

Accedendo al sistema SIMOG, utilizzando le predette credenziali, si procede alla richiesta del CIG dal pulsante "Crea nuova gara"

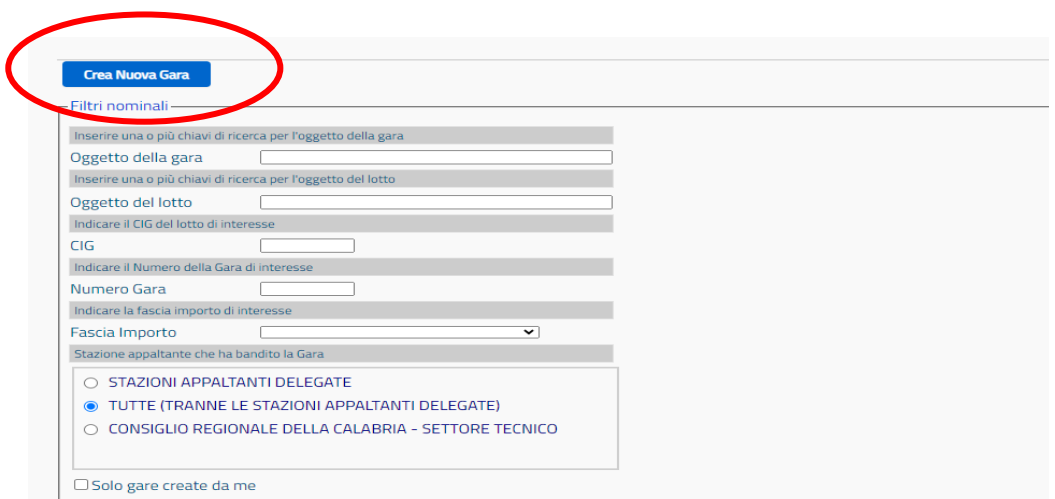

e inserendo i dati richiesti relativi alla gara nella corrispondente schermata.

In tale scheda occorre indicare "NO" alla voce "Gara esclusa dall'obbligo dell'uso del FVOE ai fini della verifica dei requisiti",

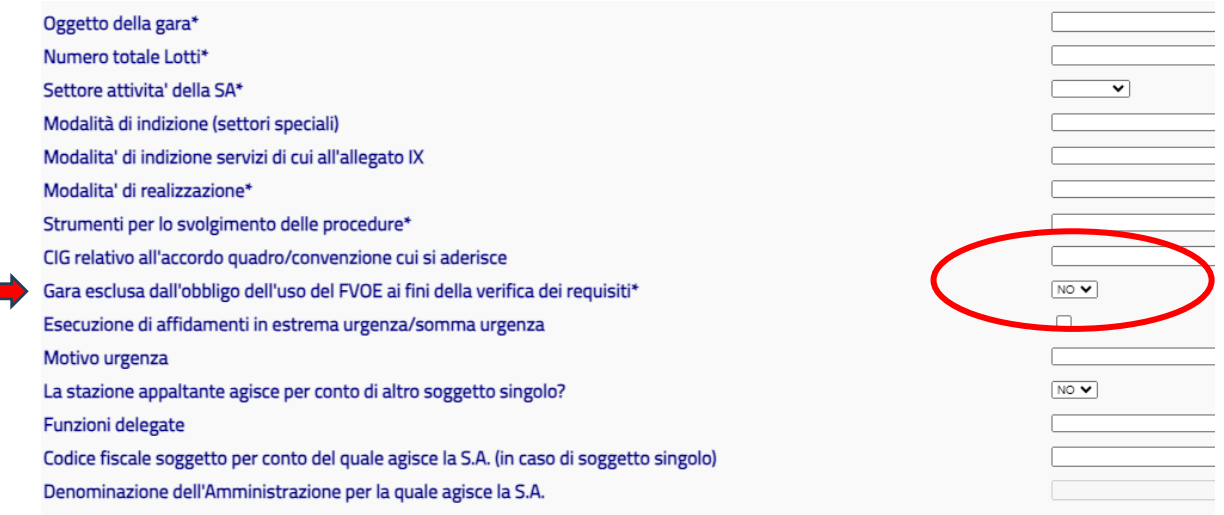

Una volta acquisito il CIG è necessario attivare la schermata disponibile cliccando sulla linguetta

"Gestione dei requisiti".

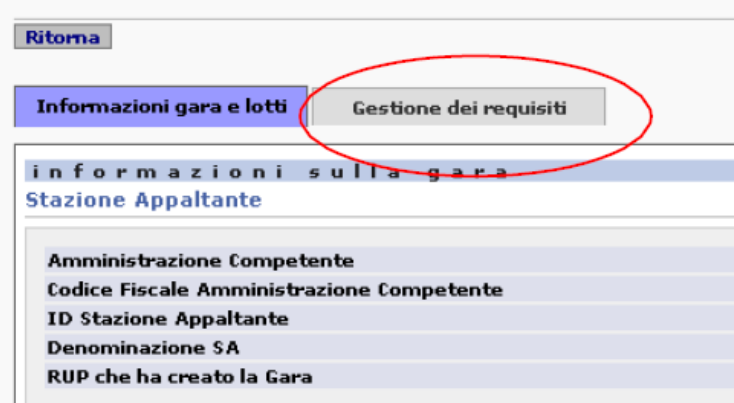

La gestione dei requisiti si può dividere in due fasi: la definizione dei requisiti richiesti per la gara, e l'eventuale associazione a gruppi di lotti.

Per requisito si intende il possesso, da parte dell'operatore economico, di una specificità regolamentata dalle norme vigenti o richiesta per un determinato appalto: tale specificità può essere vincolante o meno per l'ammissione alla procedura di gara e deve essere comprovata dall'operatore economico attraverso la presentazione di documenti che ne attestino il possesso.

Il requisito può essere "codificato", in questo caso il RUP lo selezionerà da un elenco prefissato, ovvero può essere liberamente descritto in fase di immissione. Sia per i requisiti di tipo codificato che per quelli di tipo "non codificato" possono essere indicati gli estremi delle tipologie di documentazione necessaria alla comprova dello stesso.

In caso di requisiti codificati la documentazione a comprova è reperita in modo automatico invece per quelli non codificati il RUP dovrà comunicare i contatti degli enti preposti al rilascio della documentazione.

Il RUP può definire diversi requisiti per la gara, ed associarli separatamente ad ogni lotto. I requisiti automatici di ordine generale sono classificati secondo la seguente tipologia di uso:

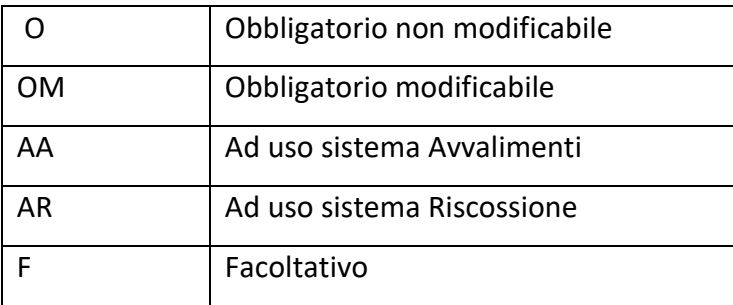

La tipologia AR è automaticamente aggiunta nella sezione dei requisiti quando l'utente effettua la pubblicazione della gara, questi requisiti sono associati solo ai lotti per i quali è previsto il pagamento del contributo in favore di ANAC, contributo che dipende dall'importo della gara.

Le operazioni ammesse per ogni tipologia di requisiti sono esposte nella seguente tabella

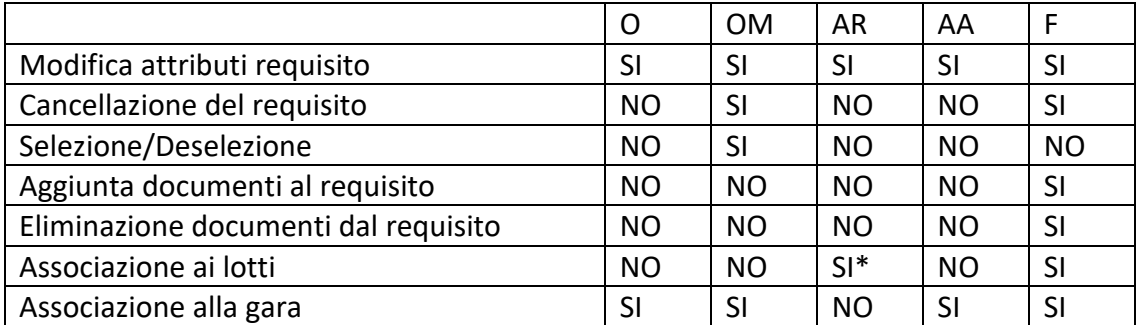

\* -Il requisito AR riguarda l'obbligatorietà della contribuzione che viene impostato automaticamente dal sistema

I requisiti di tipo O, OM, AA, AR fanno parte dell'insieme dei requisiti definiti "codificati", per i quali tutti i parametri, compreso il documento di comprova, sono prestabiliti a sistema.

I requisiti di tipo F sono gestiti liberamente dall'utente.

Come impostazione di default del sistema i requisiti risultano compilati nella colonna "Esclusione" con l'indicazione "NO". Trattandosi di requisiti di ordine generale, che prevedono l'esclusione dalla gara se non soddisfatti, occorre preliminarmente modificare il campo "Esclusione" da "NO" in "SI"

### per ogni requisito.

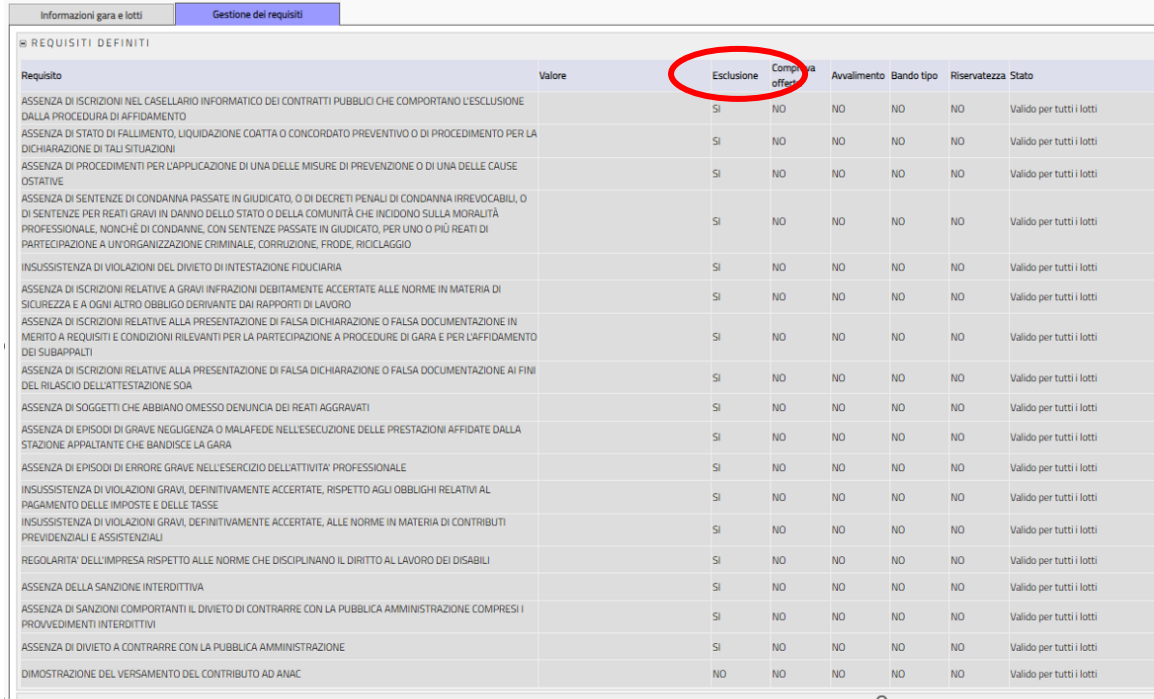

Per definire un nuovo requisito, come ad esempio i requisiti di ordine speciale, si deve cliccare sul

#### pulsante "Aggiungi Requisito"

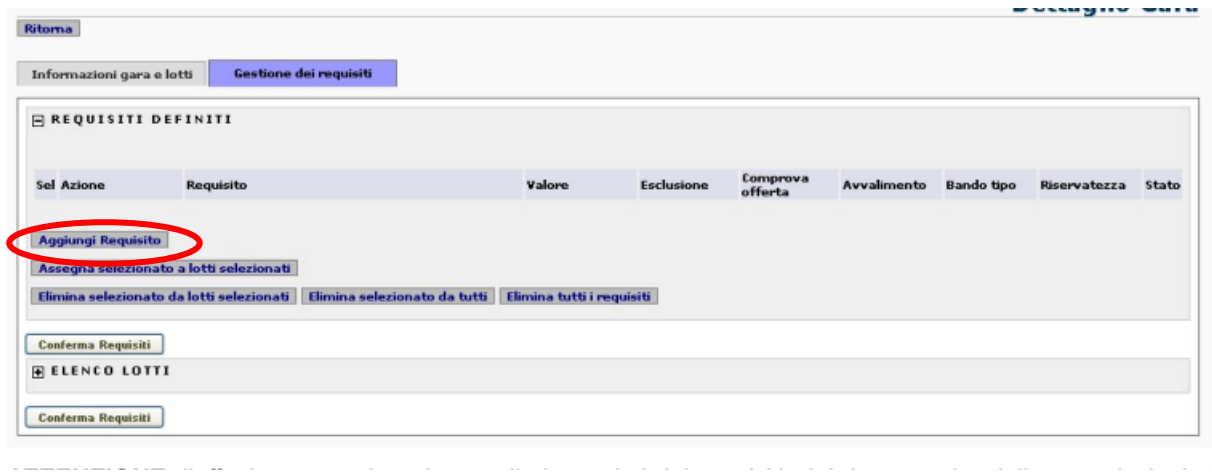

e, in tal modo, si accede all'apposita sezione per la selezione del requisito tra quelli disponibili, e l'immissione degli altri attributi che lo caratterizzano.

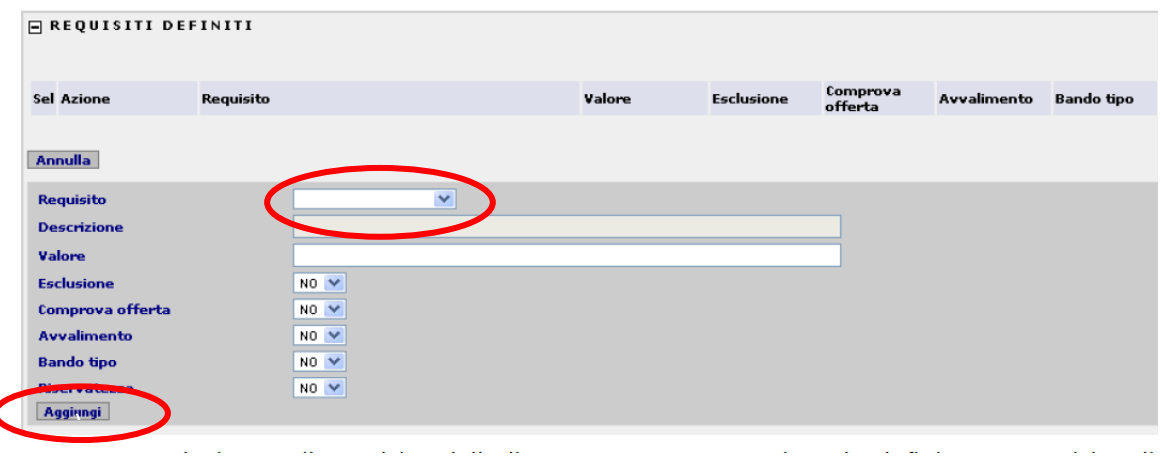

Si procede nel seguente modo:

- nella voce "Requisito" si Seleziona il requisito dal menù a tendina e se si vuole definire un requisito di tipo non codificato, scegliere l'elemento che lo descrive;
- se il requisito è di tipo non codificato, immettere una descrizione esaustiva del requisito nel corrispondente campo, altrimenti questa sarà reperita automaticamente;
- indicare un valore coerente con la descrizione del requisito;
- indicare gli attributi che lo caratterizzano:
	- − Esclusione, se il requisito non comprovato comporta esclusione dalla gara;
	- − Comprova offerta, se il requisito deve essere comprovato in fase di presentazione offerta;
	- − Avvalimento, se per il requisito è ammesso l'avvalimento;
	- − Bando tipo, se il requisito è previsto dal bando tipo;
	- − Riservatezza, se per il requisito si applica la clausola di riservatezza.

Una volta inseriti i valori richiesti, cliccare su "Aggiungi" per confermare i dati immessi, il requisito sarà memorizzato temporaneamente nell'area superiore della sezione requisiti.

Per modificare i dati del requisito cliccare sul pulsante "Modifica", posto a lato del requisito stesso, e si apre la corrispondente sezione per la modifica dei dati.

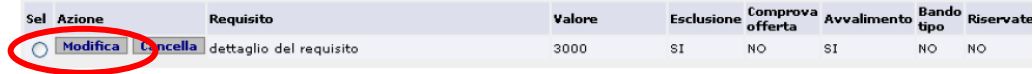

Confermare cliccando su "Modifica".

Per cancellare un requisito cliccare sul pulsante "Cancella", posto a lato del requisito stesso. Il sistema richiede la conferma, ed in caso affermativo, cancella il requisito e le eventuali associazioni dello stesso ai lotti.

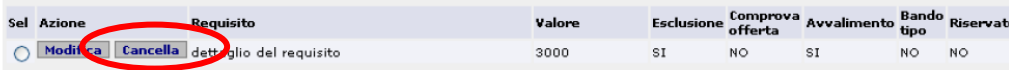

Il campo "Stato", presente alla destra di ogni riga che definisce i requisiti, informa sulla sua associazione o meno ai lotti appartenenti alla gara e può essere "Valido per tutti i lotti" per cui per tutta la gara o "Associato a xxx lotti" e, quindi, valido solo per i lotti indicati.

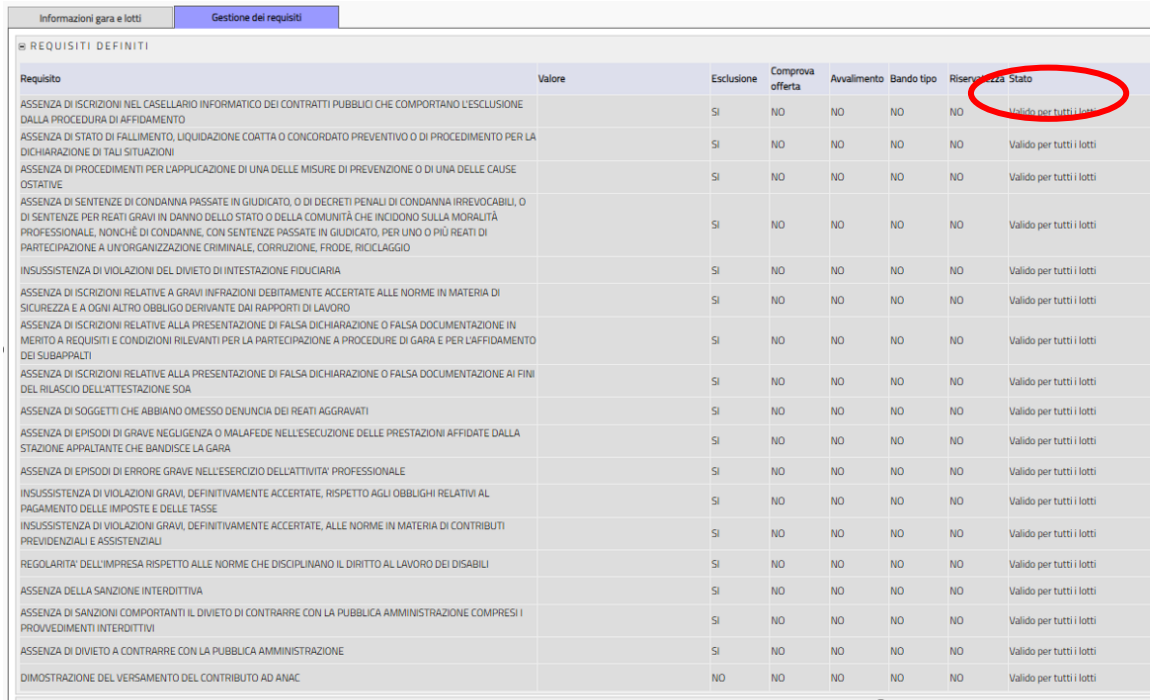

Per ogni requisito definito è possibile definire una serie di documenti da presentare per la comprova. In caso di requisito di tipo codificato, l'elenco dei documenti richiesti è noto e non dovrebbe essere indicato.

Per definire un elenco di documenti cliccare sul pulsante "Documenti", posto al dato destro del requisito appena inserito.

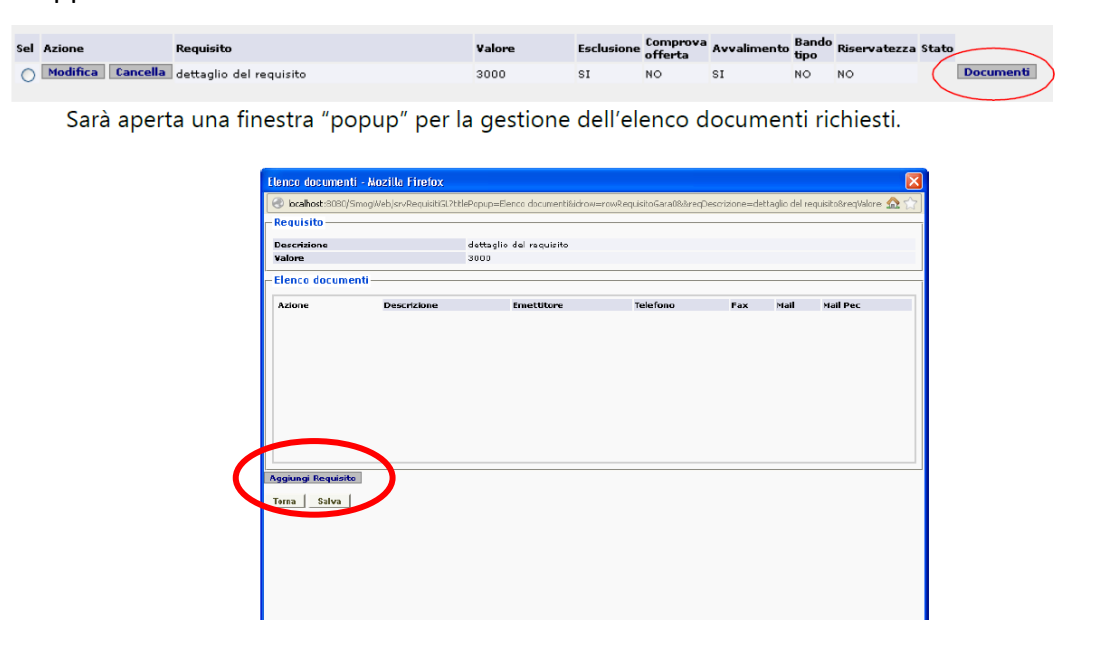

Per aggiungere un documento cliccare sul pulsante "Aggiungi Documento", sarà aperta la sezione per la selezione della tipologia di documento tra quelli disponibili, e l'immissione degli altri attributi che lo caratterizzano. La finestra che si apre è la seguente:

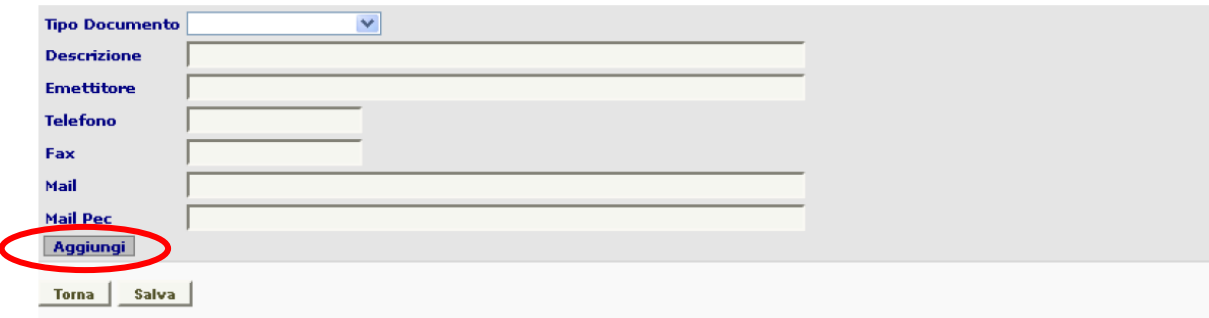

- Selezionare il "Tipo Documento" dalla lista a scomparsa, se si vuole definire un documento di tipo non codificato, scegliere l'elemento che lo descrive.
- solo se il documento è di tipo non codificato, immettere una descrizione esaustiva del documento, altrimenti questa sarà reperita automaticamente;
- indicare Emettitore, ente che emette il documento
- Indicare Telefono contatto telefonico dell'ente, Fax- contatto Fax dell'ente, Mail -casella di posta dell'ente, Mail PEC - casella di posta PEC dell'ente

A questo punto, cliccare su "Aggiungi" per confermare i dati immessi, il documento sarà memorizzato temporaneamente nell'area superiore della sezione documenti.

Per modificare i dati del documento cliccare sul pulsante "Modifica", posto a lato del documento stesso, sarà aperta la sezione per la modifica dei dati. Confermare cliccando su "Modifica".

Per cancellare un documento cliccare sul pulsante "Cancella", posto a lato del documento stesso. Il sistema richiede la conferma, ed in caso affermativo, cancella il documento dall'elenco.

**L'effettiva memorizzazione nella base dati associata al CIG dei requisiti, dei documenti e delle associazioni ai lotti, avviene cliccando sul pulsante "Conferma Requisiti" dentro la maschera "Gestione Requisiti".**

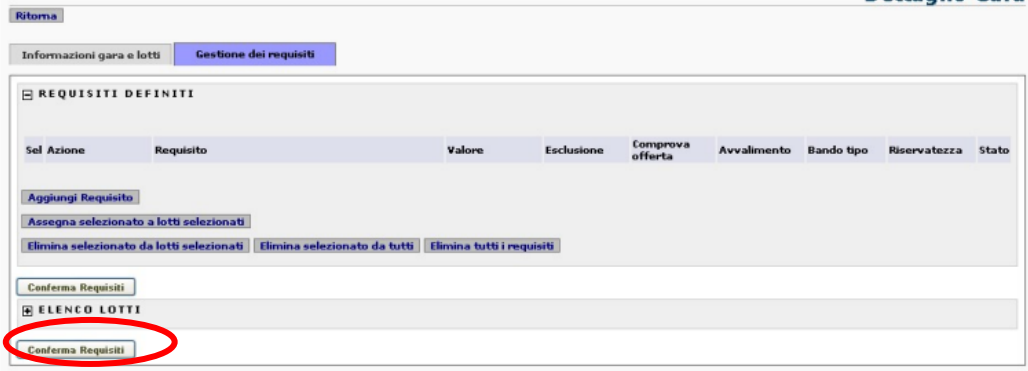

## <span id="page-12-0"></span>**3. FASCICOLO VIRTUALE OPERATORE ECONOMICO**

Il RUP o il responsabile del procedimento accede al sistema FVOE dal seguente link:

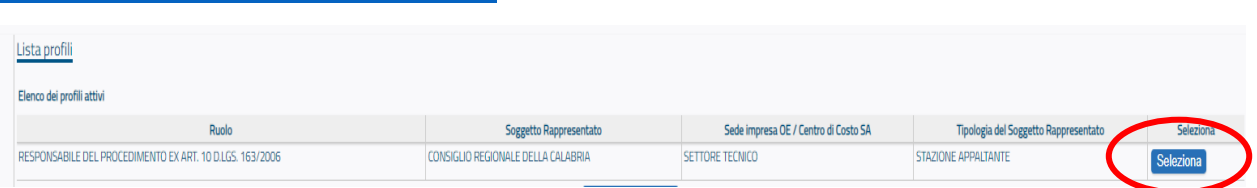

<https://ww2.anticorruzione.it/idp-sig/>

verifica.

e deve proseguire selezionando il proprio profilo associato al relativo centro di costo.

Attivando la maschera "Ricerca" è possibile trovare il CIG della gara oggetto della procedura di

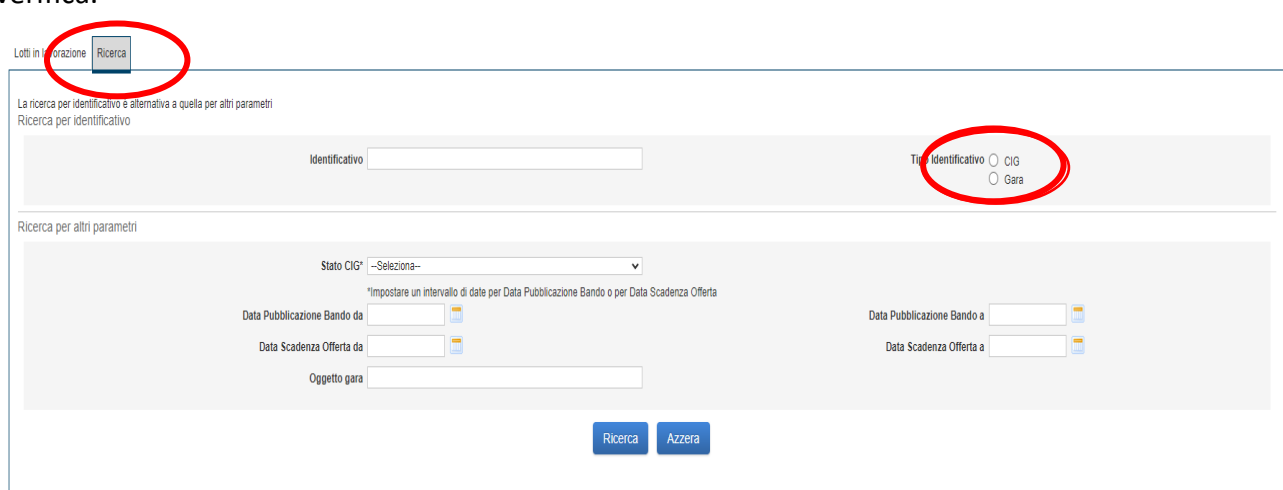

La funzionalità consente all'utente di ricercare Gare e Lotti di propria competenza in alternativa:

- digitando nella sezione "Ricerca per identificativo" il valore dell'identificativa gara o del CIG, definendo poi di quale entità si tratta, tramite la selezione del Tipo Identificativo "Gara" o "CIG"
- valorizzando i campi nella sezione "Ricerca per altri parametri"

Le due modalità di ricerca si escludono a vicenda.

Per facilitare le operazioni dell'utente è stata implementata una schermata denominata "Lotti in lavorazione", nella quale vengono visualizzati gli ultimi CIG utilizzati, evitando di doverli ricercare ogni volta.

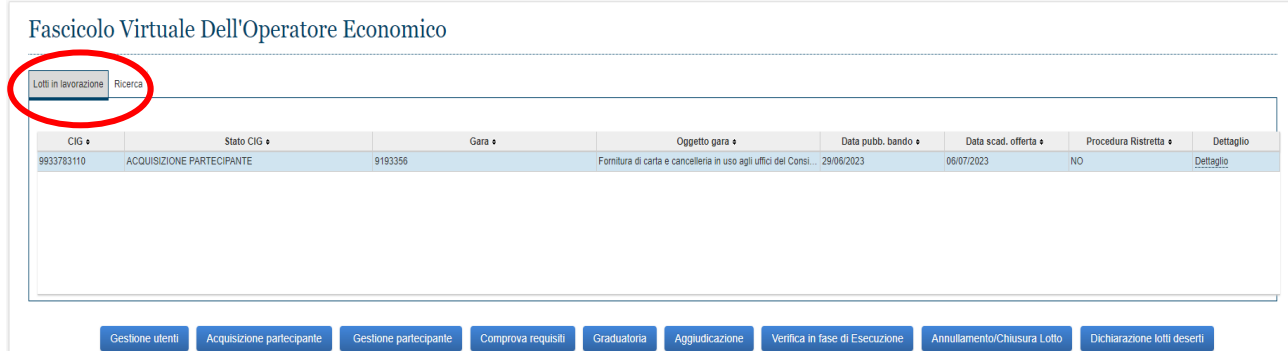

#### <span id="page-13-0"></span>**3.1 GRUPPO VERIFICA DEI REQUISITI**

Il RUP selezionando la riga del CIG di interesse provvede, ove necessario, alla gestione del Gruppo Verifica Requisiti selezionando per ogni singolo CIG di competenza la scheda denominata "Gestione Utenti"

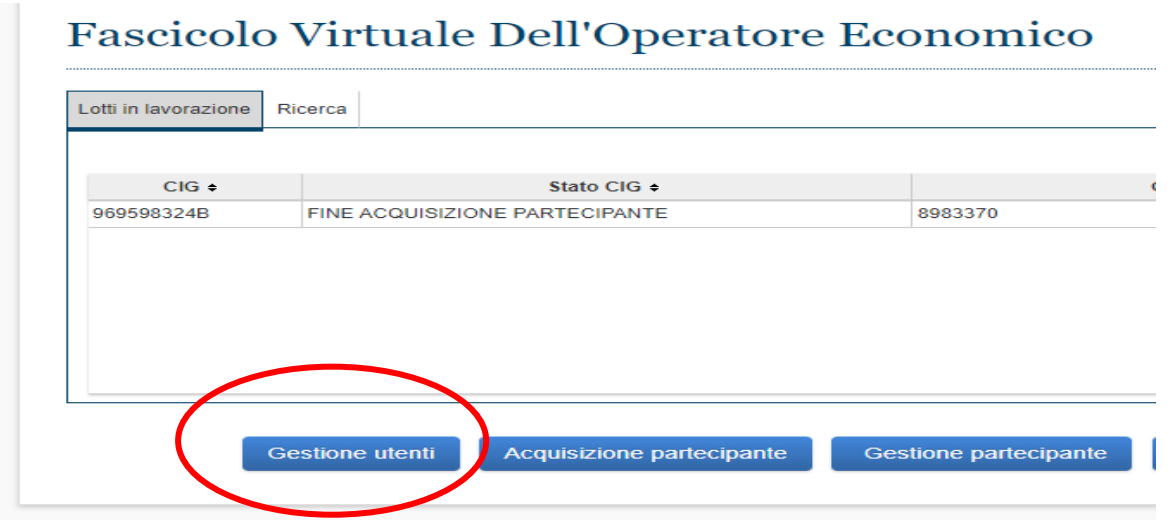

Il RUP provvede alla nomina sia del Responsabile della verifica dei requisiti che degli eventuali collaboratori Verifica Requisiti le cui attività saranno limitate alle sole funzioni di verifica, cliccando sulle apposite schede.

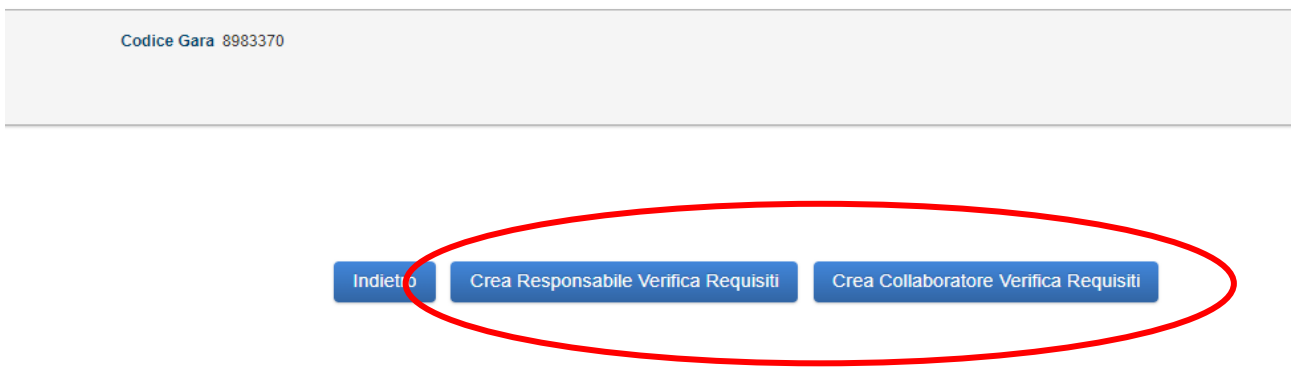

Una volta selezionata la funzione, sarà necessario ricercare il soggetto indicando il C.F. dell'utente che sarà investito da tale ruolo.

Al codice fiscale deve corrispondere una persona fisica già censita in BDNCP gestita da ANAC e dotata di indirizzo mail (PEC) a cui far pervenire la notifica dell'assegnazione dell'incarico. Le eventuali informazioni obbligatorie (e-mail, PEC) mancanti andranno integrate.

È comunque possibile l'inserimento di una nuova persona fisica, non censita in anagrafica, da associare ad un gruppo di verifica requisiti o a un collaboratore verifica dei requisiti. In tal caso è necessario compilare la schermata denominata "Inserimento nuovo soggetto", dove tutti i campi (Nome, Cognome, Stato, e-mail, PEC) sono obbligatori. Una volta inseriti e confermati i dati l'utente sarà contemporaneamente censito in BDNCP e associato al ruolo prescelto.

Per il responsabile della verifica dei requisiti per ogni CIG è possibile associare o rimuovere delle funzioni.

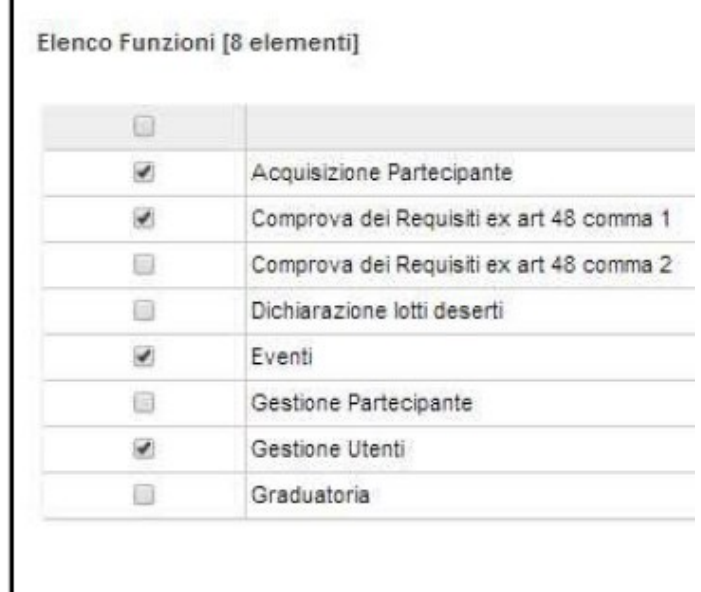

## <span id="page-14-0"></span>**3.2 ACQUISIZIONE PARTECIPANTE**

 $\mathbf{I}$ 

Selezionando la riga del CIG di interesse si attiva la maschera denominata "Acquisizione partecipante"

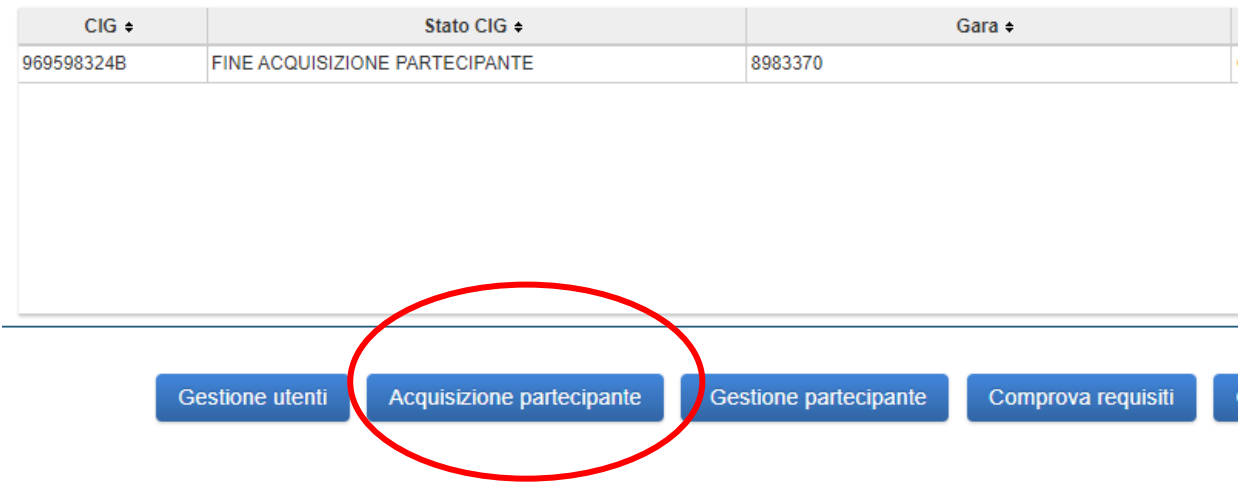

#### Acquisizione Partecipante

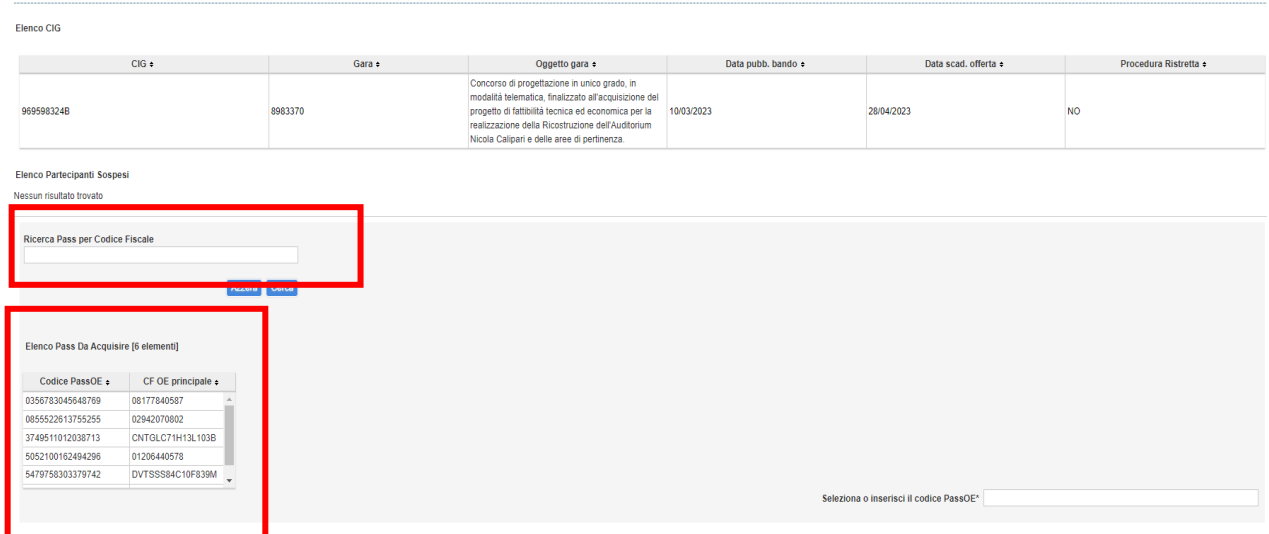

Per l'acquisizione dei Pass viene offerta una lista dei pass ancora da acquisire, in maniera tale da poterne selezionare uno senza dover digitare l'intero numero. Inoltre è presente una ricerca Pass per codice fiscale.

Una volta selezionato un Pass dall'elenco o digitato nell'apposito campo, con il bottone "Recupera Pass" si accede alle informazioni in esso contenute.

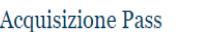

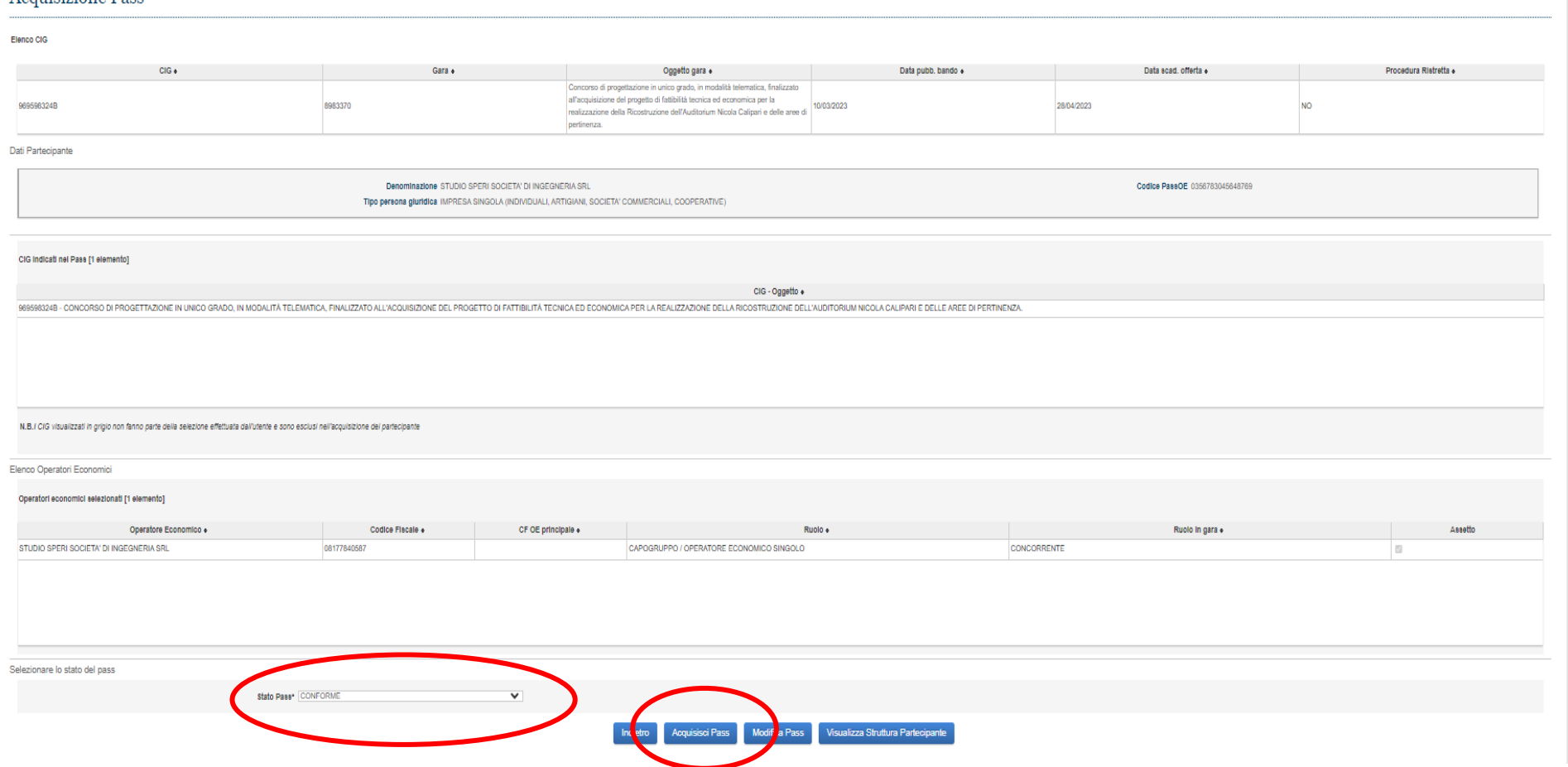

La funzionalità consente all'utente di verificare la congruità dei Pass presenti a sistema a quelli presentati dall'operatore economico partecipante.

Nel caso si ritenga il Pass valido così come presentato dal Partecipante, l'utente seleziona lo Stato Pass "Conforme", altrimenti lo dichiara "Non conforme". Nel caso che il Pass venga ritenuto non conforme, è obbligatorio inserire una nota che motivi tale decisione.

In qualsiasi caso si può procedere con l'acquisizione del Pass selezionando "ACQUISISCI PASS", accedendo così allo Stato Partecipante (AMMESSO, NON AMMESSO o ESCLUSO).

L'acquisizione del PassOE e la modifica dello Stato partecipante deve essere fatto per ogni operatore economico che partecipa alla procedura di gara.

È possibile acquisire un nuovo partecipante che non disponga di pass premendo il pulsante "Acquisisci Partecipante Senza Pass" dalla funzionalità Acquisizione PassOE, compilando i campi della relativa maschera.

Acquisiti tutti i PassOE è possibile chiudere la fase di "Acquisizione Partecipante" premendo il pulsante "Chiudi fase Apertura buste" dalla funzionalità Acquisizione pass, confermando l'operazione-

La funzionalità consente all'utente di chiudere la fase di "Acquisizione dei Partecipanti", solo se ciascun Partecipante abbia uno Stato diverso da Sospeso.

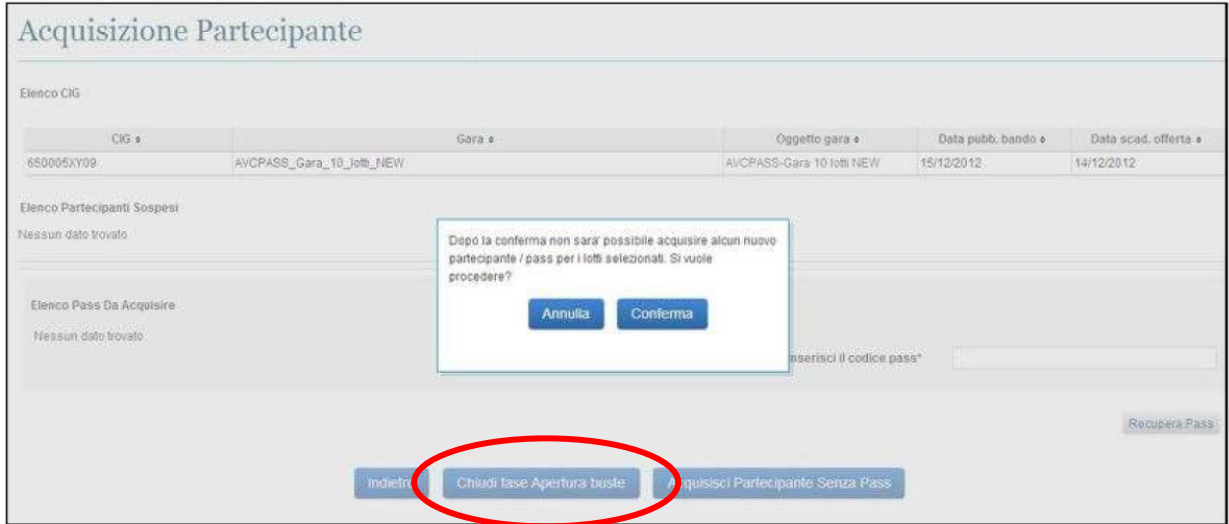

#### <span id="page-17-0"></span>**3.3 GESTIONE PARTECIPANTE**

La maschera "Gestione partecipante" è un supporto alle attività dell'utente lungo il ciclo di vita della gara nella fase successiva all'acquisizione dei partecipanti ed esclusivamente per quei partecipanti che abbiano un Pass dichiarato Non conforme o che siano stati acquisiti senza pass (Stato pass Non presentato), fino alla fase di aggiudicazione.

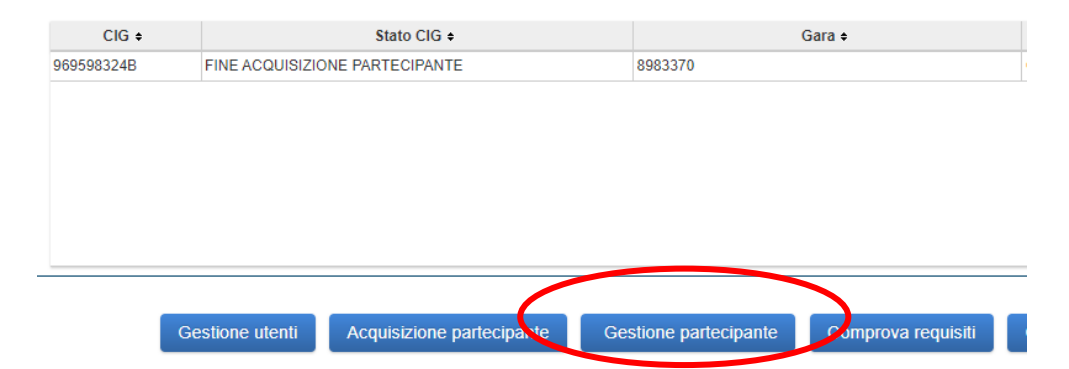

Quando lo stato sarà "AGGIUDICAZIONE", il sistema non consentirà di effettuare ulteriori operazioni in merito e per poter effettuare modifiche, Il RUP dovrà aprire un ticket attraverso la funzionalità raggiungibile https://supportcenter.anticorruzione.it/ con la quale bisognerà richiedere il ripristino allo stato precedente.

L'utente selezionando il CIG di interesse e attivando la maschera "Gestione partecipante" visualizzerà l'elenco dei partecipanti ad uno o più CIG, i dati, la composizione, il ruolo in gara e potrà acquisire un nuovo Pass, modificare lo stato di partecipazione (escludendolo, di fatto, o ammettendolo) o rimuovere un partecipante che, privo di Pass, non abbia regolarizzato la propria posizione nei tempi e nei modi previsti.

Per ogni Partecipante è possibile attivare una serie di funzionalità:

- dalla colonna "Annotazioni":
	- − Avvio Richiesta attiva la procedura di richiesta di annotazioni riservate;
	- − Visualizza per visualizzare i documenti forniti a fronte di una precedente richiesta.
- dalla colonna "Contributo ANAC" si potrà visualizzare lo stato di pagamento del Contributo ANAC ove dovuto.
- dalla colonna "Azioni":
	- − Dettaglio con il quale si accede alla funzionalità di dettaglio del Partecipante;
	- − Acquisisci PassOE- attiva la funzionalità per l'acquisizione del nuovo pass per il Partecipante selezionato;
	- − Elimina visualizza la funzionalità di cancellazione del Partecipante selezionato solo se privo di Pass;
	- − Modifica Stato attiva la funzionalità di modifica del Partecipante selezionato, solo se acquisito con Pass.

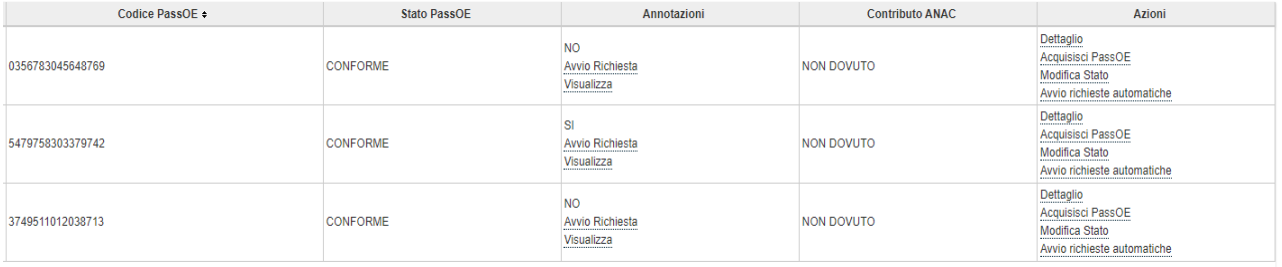

## <span id="page-19-0"></span>**3.4 COMPROVA DEI REQUISITI**

Attraverso il FVOE è possibile verificare i seguenti requisiti generali:

- la Visura Registro delle Imprese;
- il Certificato del casellario giudiziale integrale fornito dal Ministero della Giustizia;
- l'Anagrafe delle sanzioni amministrative, fornita dal Ministero della Giustizia;
- il Certificato di regolarità contributiva di ingegneri, architetti e studi associati, fornito dalla Cassa Nazionale di Previdenza ed Assistenza per gli Ingegneri ed Architetti Liberi Professionisti (Inarcassa). Sul FVOE non è possibile effettuare la verifica della DURC;
- la Comunicazione di regolarità fiscale fornita dall'Agenzia delle Entrate;
- la Comunicazione Antimafia fornita dal Ministero dell'Interno.
- le annotazioni nel casellario informatico (o casellario imprese) fornite dall'ANAC.

Relativamente ai requisiti speciali, una volta definiti sul SIMOG, è possibile richiedere:

- fatturato globale e ammortamenti degli operatori economici costituiti in forma d'impresa individuale ovvero società di persone, ove disponibili, forniti da parte dell'Agenzia delle Entrate (AdE);
- dati relativi alla consistenza e al costo del personale dipendente, forniti dall'INPS;
- Attestazioni SOA fornite da ANAC;
- Certificati esecuzione lavori (CEL) forniti da ANAC.

Alcuni dati e i documenti a comprova dei requisiti speciali di carattere tecnico-organizzativo ed economico-finanziario non disponibili nel FVOE sono inseriti nel sistema dagli operatori economici. Con riferimento all'acquisizione e alla verifica dei dati e dei documenti a comprova dei requisiti generali non disponibili nel FVOE le stazioni appaltanti provvedono ad effettuare gli Accertamenti di ufficio.

Inoltre, è possibile verificare se è stato effettuato il pagamento del contributo in favore ANAC scaricando la relativa ricevuta di pagamento.

Il RUP o il Responsabile della Verifica dei Requisiti, ove nominato, selezionando il CIG di interesse e accedendo alla maschera "Comprova requisiti" può effettuare le verifiche documentali sugli operatori economici (singoli o per i componenti dei raggruppamenti), mentre il Collaboratore della Verifica dei Requisiti può solo visualizzare le richieste effettuate dal Responsabile della Verifica dei Requisiti.

## Fascicolo Virtuale Dell'Operatore Economico

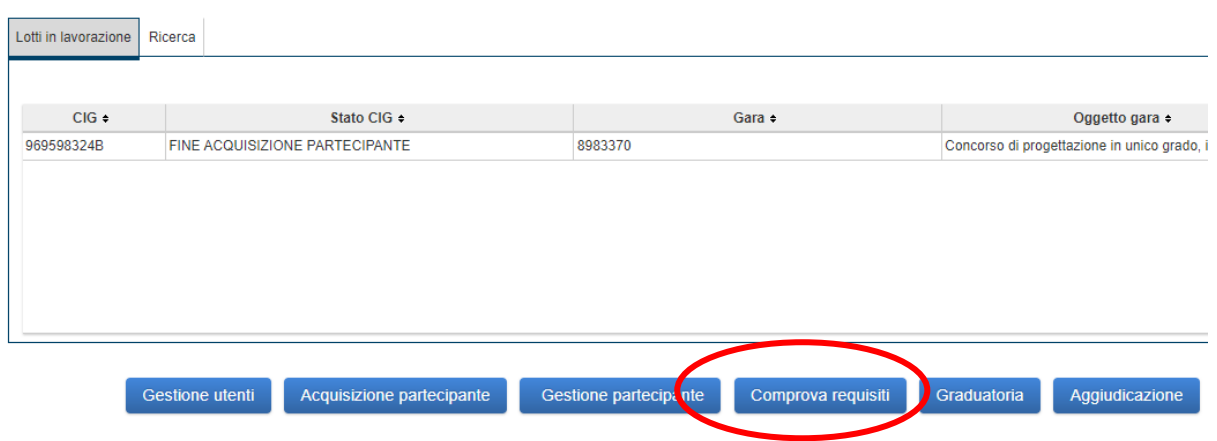

La "Comprova requisiti" rimane attiva anche in fase post aggiudicazione per consentire la verifica dei requisiti di eventuali subappaltatori.

Cliccando su "Comprova Requisiti" si apre la maschera "Elenco Richieste" ove è possibile visionare la lista dei partecipanti.

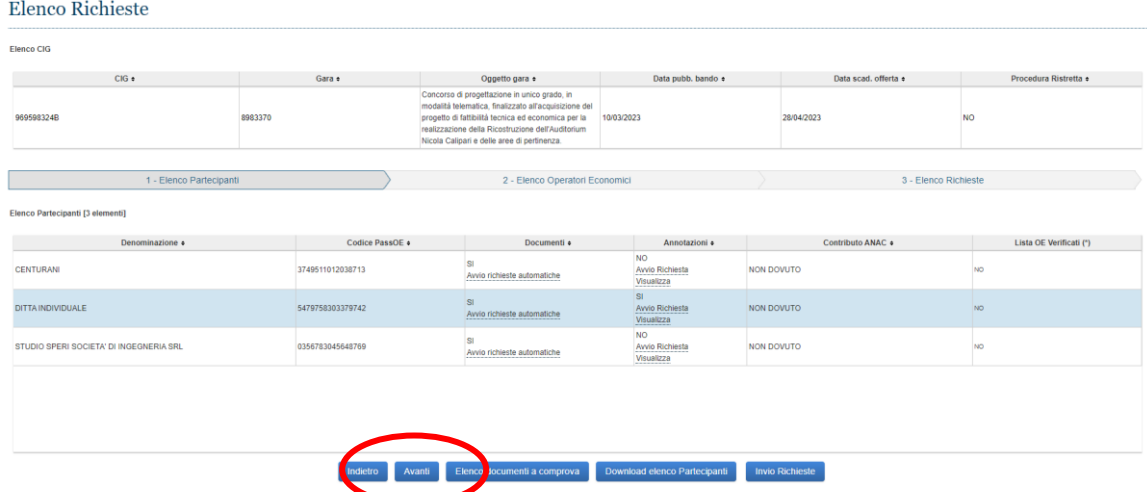

Si seleziona il partecipante che si vuole verificare e si clicca il tasto "Avanti".

Verrà quindi visualizzato l'elenco degli operatori economici del Partecipante selezionato.

Se il partecipante è un unico operatore economico comparirà una sola riga corrispondente all'operatore economico, si dovrà selezionare e cliccare sul tasto "Avanti".

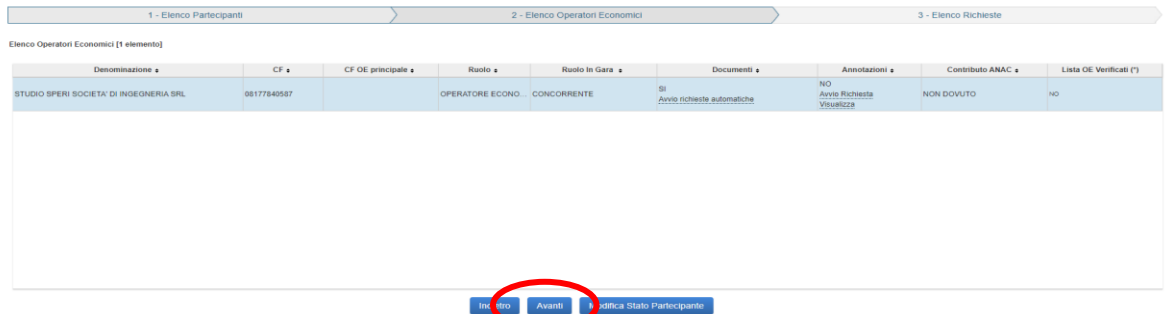

Se il partecipante è un raggruppamento di più operatori economici si dovrà ulteriormente selezionare un operatore economico in elenco e cliccare sul tasto "Avanti".

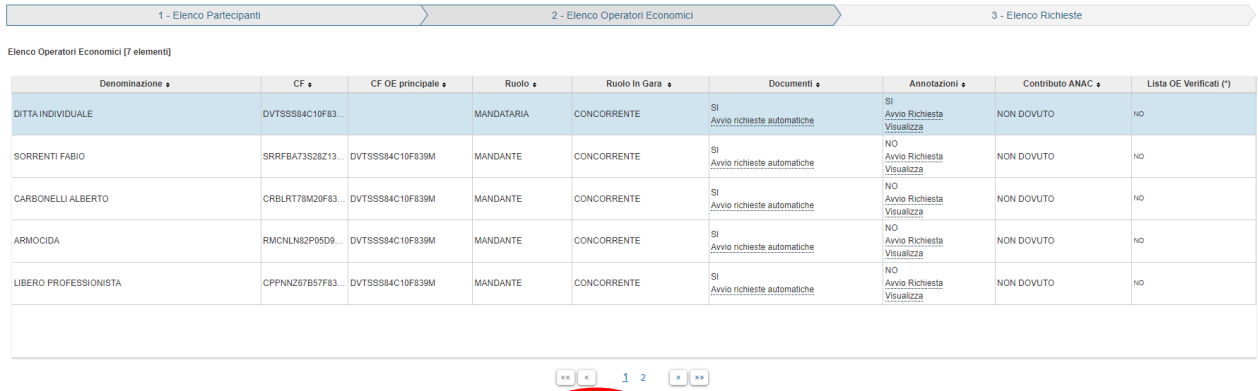

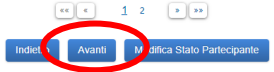

In entrambi i casi cliccando sul tasto "Avanti" si attiva la maschera "Elenco Richieste" si potrà accedere alla lista delle richieste associate all'operatore economico selezionato e gestire, quindi, la relativa documentazione o procedere con una nuova richiesta.

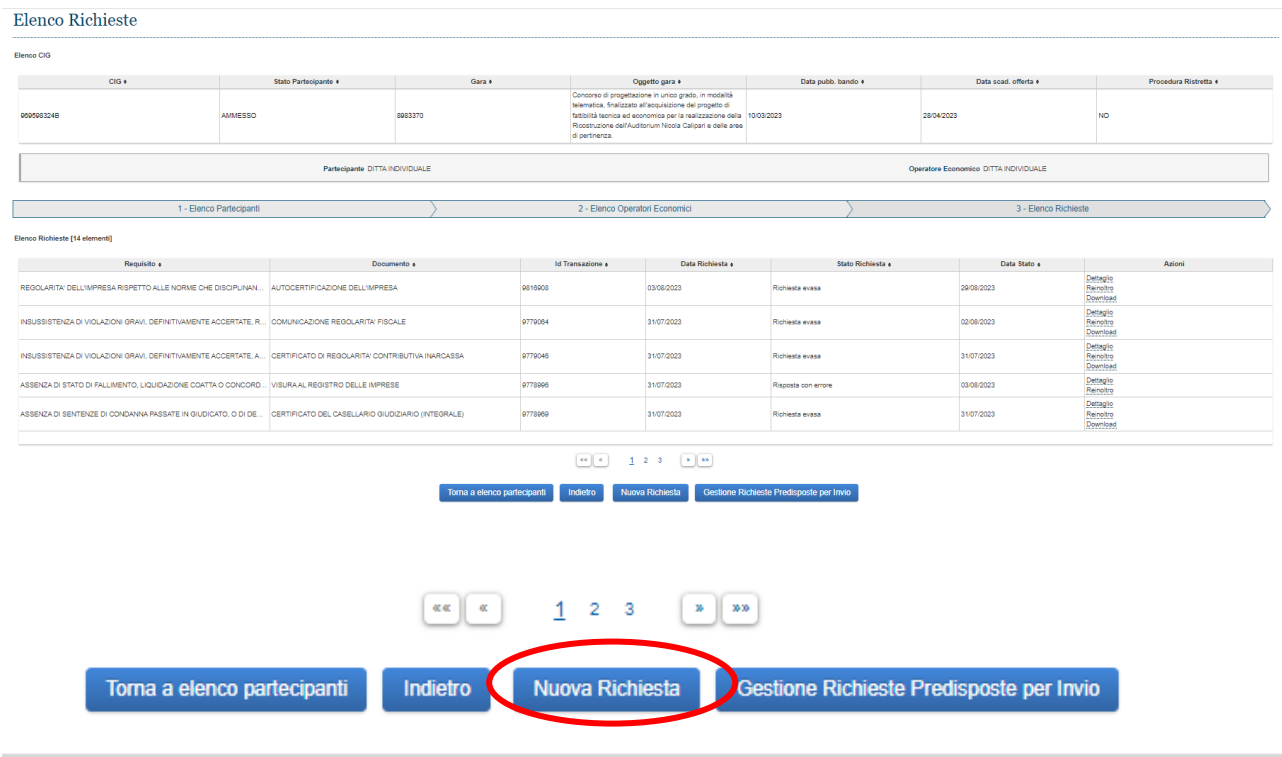

La funzionalità "Nuova Richiesta" consente all'utente di accedere alla funzione di richiesta documenti per la comprova requisiti e di attivare una nuova richiesta.

#### Nuova Richiesta

.

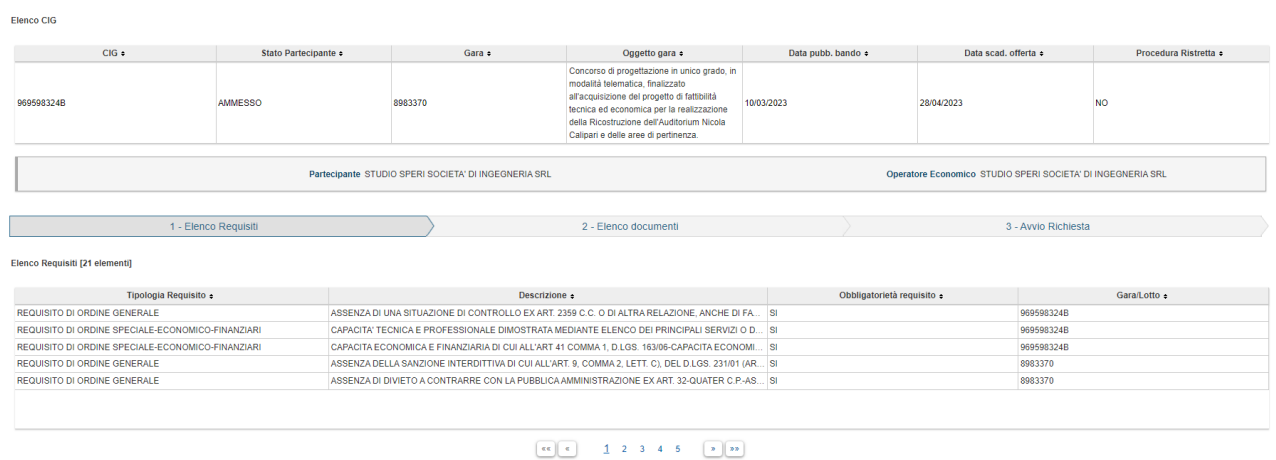

Si accede così ad un elenco di documenti richiedibili e selezionato il documento di interesse, cliccando sul tasto "Avanti", si accede al modulo di richiesta specifico (template) relativo al requisito. Si può procedere alla compilazione dei relativi campi e provvedere all'inoltro della richiesta.

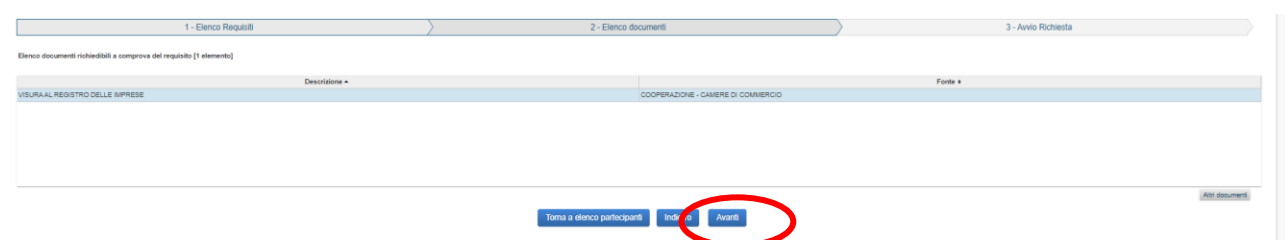

I template sono composti da campi e schermate di compilazione che sono subordinati al tipo di documento per il quale viene effettuata la richiesta.

In alternativa, premendo il pulsante "Altri Documenti" sarà possibile effettuare una "Nuova Richiesta" per "Altri Documenti".

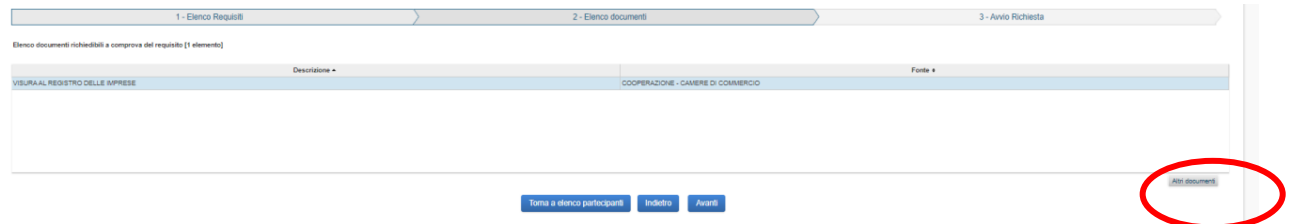

Si sceglie il documento da richiedere dall'elenco dei disponibili e si clicca su "Avanti" e si compilano

i campi relativi al template disponibile per il requisito scelto.

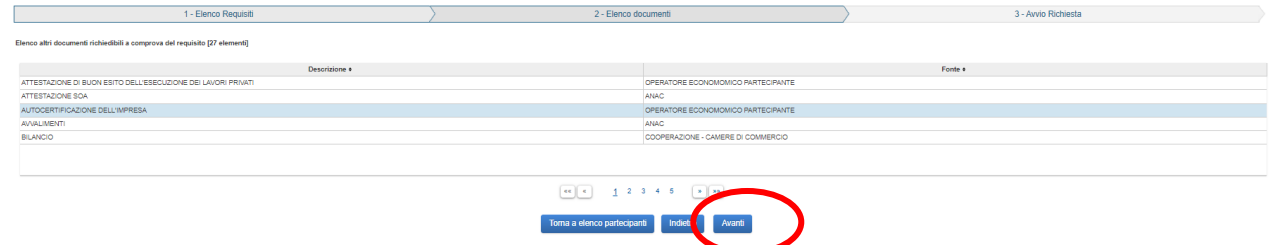

Si precisa che per i requisiti speciali (ad esempio attestato di corretta esecuzione di servizio e/o fornitura, Polizza RCT, etc.) è possibile inoltrare la relativa richiesta all'operatore economico se e solo se il requisito speciale è stato correttamente impostato nella relativa Scheda SIMOG denominata "Requisiti". Nel caso la Stazione Appaltante, nella persona del RUP o del suo collaboratore abbia omesso di indicare tale requisito, in fase di creazione del CIG\SIMOG, non sarà possibile utilizzare le funzionalità e si dovrà procedere ad acquisire i documenti a mezzo PEC con gli strumenti ordinari di presentazione della documentazione.

Nel caso in cui ci si sia dimenticati di inserire in fase creazione CIG\SIMOG i requisiti da verificare ovvero sia necessario effettuare soccorsi procedimentali alla documentazione già prodotta cliccare sul pulsante "Altri documenti"

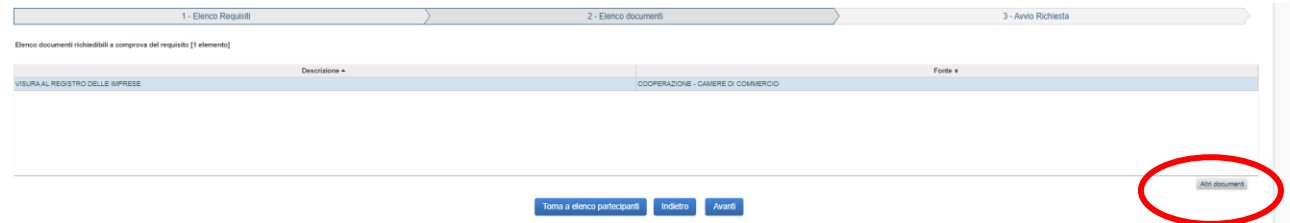

Si sceglie il documento da richiedere dall'elenco dei disponibili e si clicca su "Avanti" e si compilano i campi relativi al template disponibile per il requisito scelto.

Nel caso in cui si scelga la voce "Non Classificato" e "PEC VERSO ENTE NON IN COOPERAZIONE",

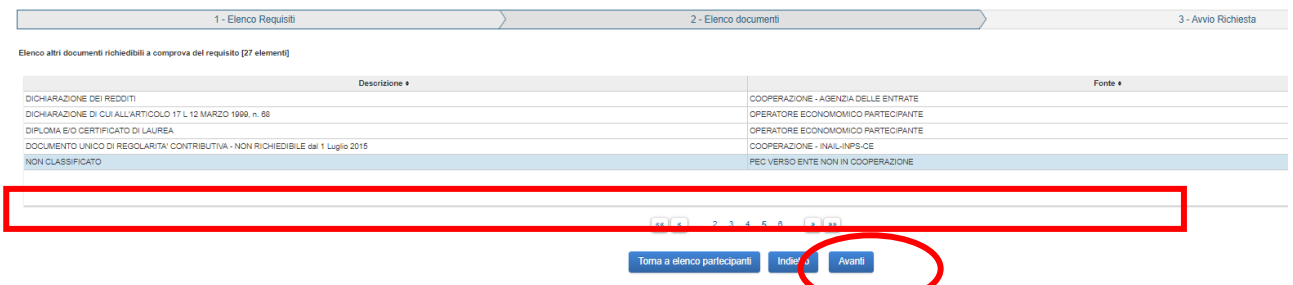

Premendo il tasto "Avanti" si accede alla seguente schermata dove si dovranno compilare i campi inserirendo la pec dell'ente destinatario (indiceIPA), quella dell'ente richiedente e si potrà inserire anche la pec dove si desidera ricevere la risposta. Occorre anche inserire l'oggetto e il testo della richiesta.

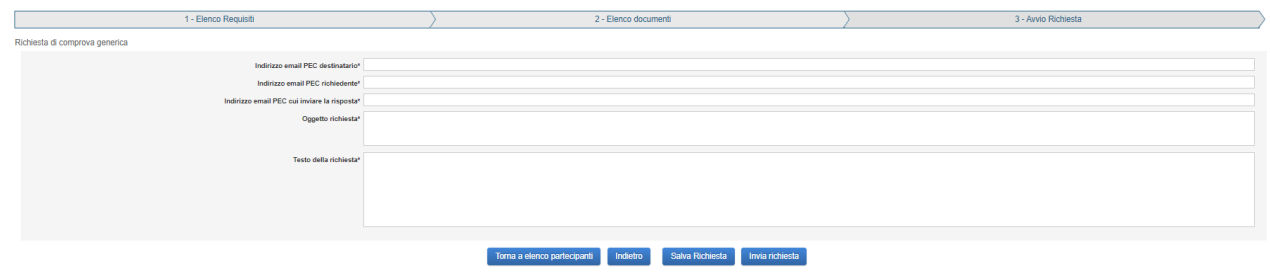

In tal caso il sistema non manda pec di richiesta, registra solo che è stata fatta una richiesta nell'ambito di quello specifico FVOE relativo alla gara.

Quindi la richiesta dei requisiti dovrà essere inviata dalla stazione appaltante all'ente in modalità ordinaria e una volta ricevuta la risposta la stazione appaltante può trasmettere i documenti all'operatore economico che li dovrà caricare sul proprio fascicolo e contestualmente comunicare a mezzo pec alla stazione appaltante di aver caricato il documento correttamente sul sistema.

#### <span id="page-24-0"></span>**3.4.1 Dettaglio richiesta**

Dalla funzionalità "Comprova requisiti" si accede all'Elenco Richieste in cui sono presenti i singoli partecipanti.

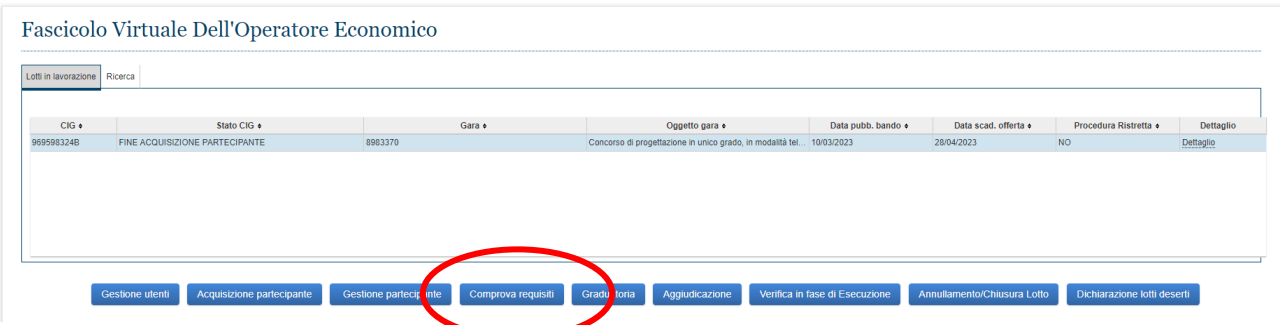

Selezionando il partecipante e cliccando su "Avanti" si accede all'elenco delle richieste di ogni operatore economico.

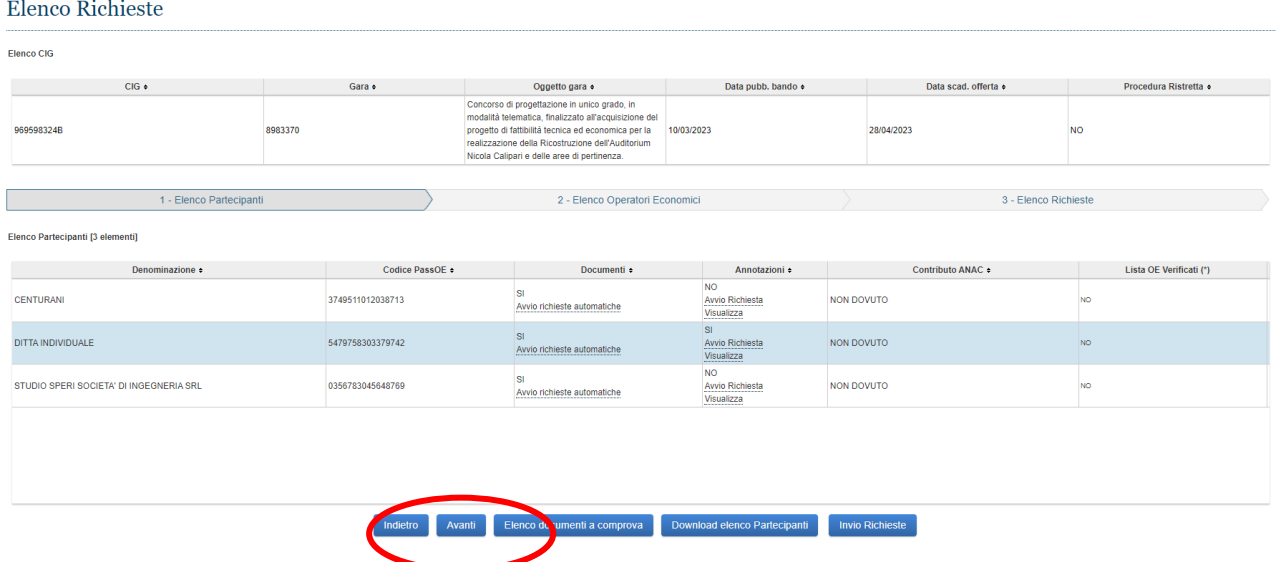

Si apre così la pagina delle richieste effettuate per l'operatore economico e per ciascuna di esse si può accedere alla voce "Dettaglio", "Reinoltro" e "Download".

Accedendo alla voce "Dettaglio della richiesta" sono presenti i dati disponibili della richiesta e consente delle operazioni, in base anche allo stato della richiesta stessa.

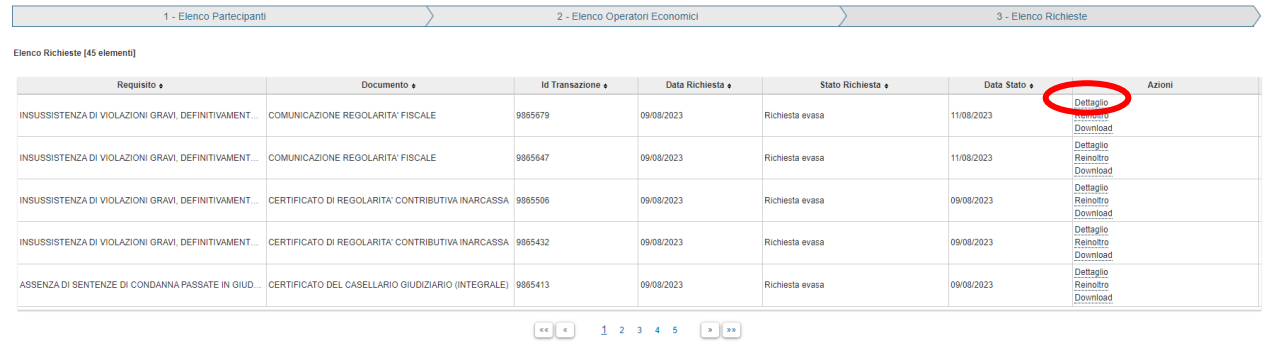

Toma a elenco partecipanti Indietro Nuova Richiesta Gestione Richieste Predisposte per Invio

#### Si attiva la seguente maschera

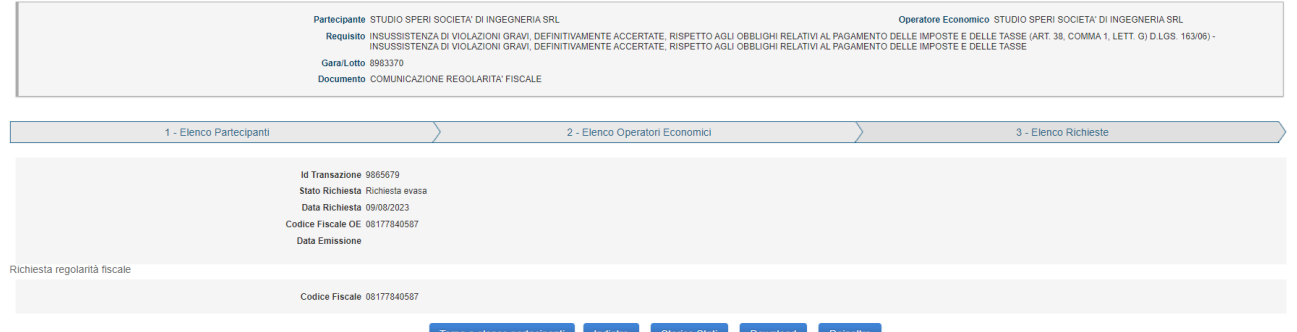

e sono possibili le seguenti operazioni:

• "Storico Stati" – si accede alla funzionalità Visualizza storico stato richiesta

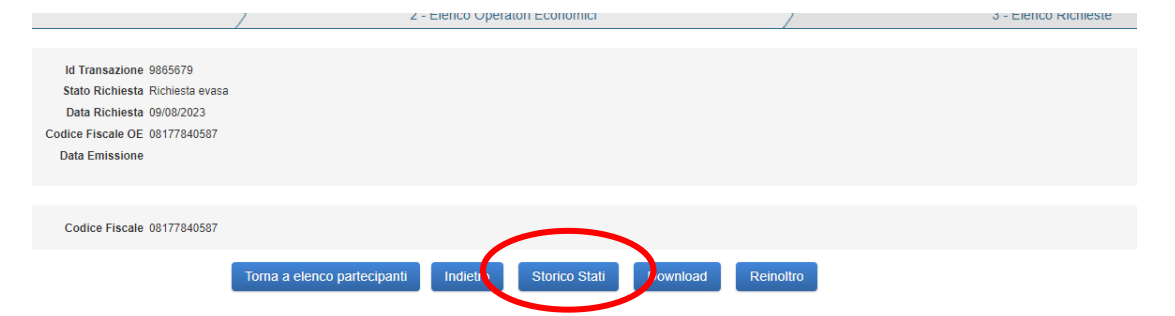

La funzionalità consente all'utente di visualizzare lo storico degli stati attraversati dalla richiesta,

comprensivo dell'indicazione dell'intervallo di tempo in cui lo stato è stato valido.

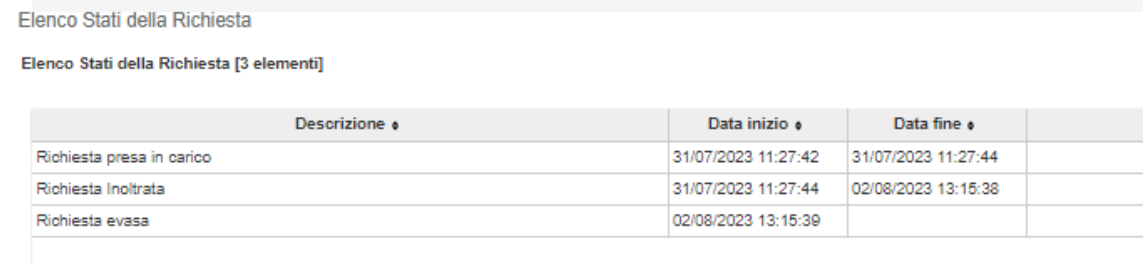

• Download – si accede alla funzionalità Download Documento (solo se la richiesta risulta evasa) L'utente attiva il Download di un Documento dal pulsante "Download" nella funzionalità Dettaglio Richiesta

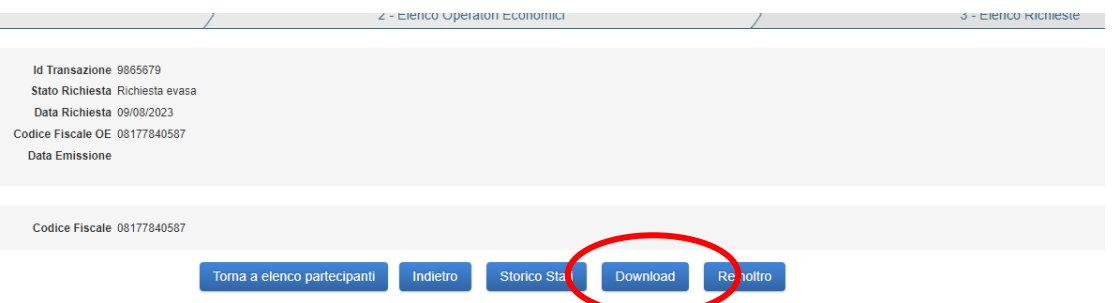

o in alternativa dal link "Download" in Elenco Richieste per ogni richiesta,

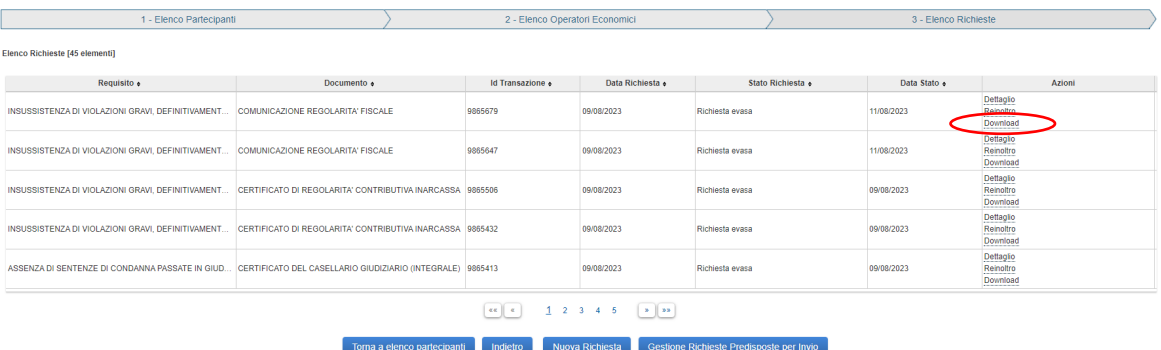

entrambi attivi solo in presenza di una richiesta con stato evasa e tale funzionalità consente il reperimento del documento richiesto.

• Reinoltro – si accede alla funzionalità Reinoltra della Richiesta.

L'utente attiva il reinoltro di una richiesta dal link "Reinoltro" nella funzionalità Dettaglio Richiesta

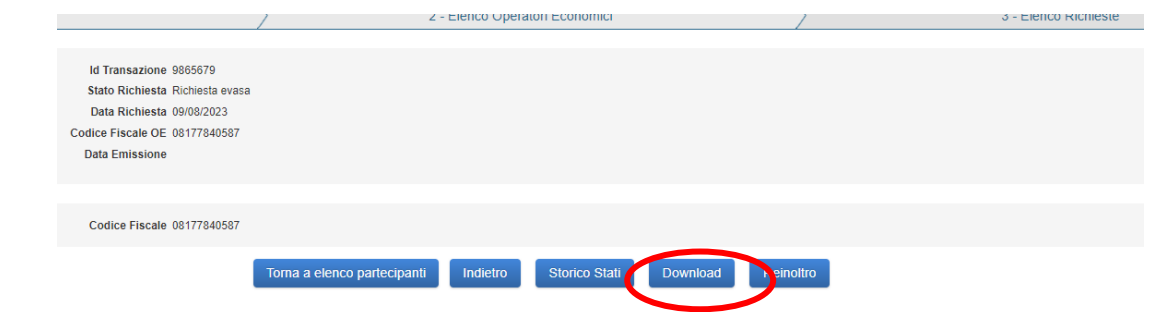

o in alternativa dal link "Reinoltro" in "Elenco Richieste"

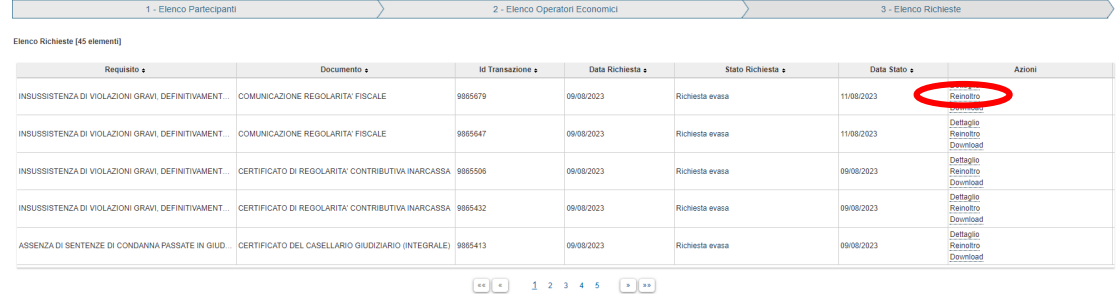

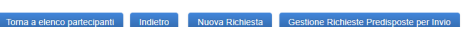

La funzionalità consente all'utente di effettuare il reinoltro di una richiesta.

Attenzione se il Sistema non rilascia il certificato nonostante risulti essere stato preso in carico, vuol dire che i campi a compilazione manuale (NOMI e COGNOMI, CF, etc.) sono stati inseriti in minuscolo e il sistema di interoperabilità ad es. ANAC\MINISTERO DELLA GIUSTIZIA è cd. CASE SENSITIVE, non è in grado di considerare le minuscole per i nomi e cognomi. Quindi nella richiesta devono essere RIEDITATI tutti in maiuscolo, anche qualora l'Operatore Economico, durante la creazione del proprio PASSOE, abbia provveduto a caricare la propria compagine societaria, all'interno della sua pagina in minuscolo.

## <span id="page-27-0"></span>**3.4.2 Annotazioni e contributo ANAC**

Dall'elenco dei Partecipanti dentro la maschera "Comprova Requisiti" sono presenti, per ogni operatore economico, due colonne:

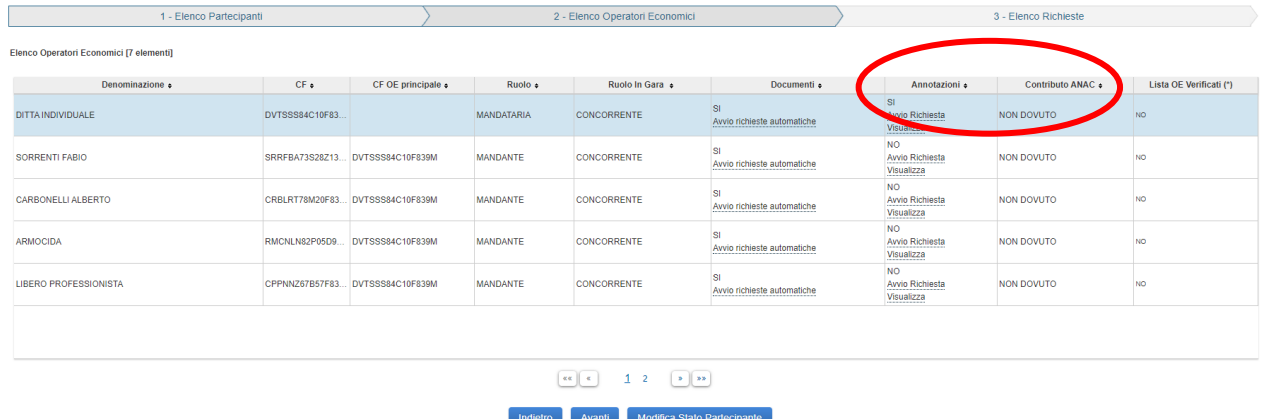

"Annotazioni "e "Contributo ANAC" e per essi il sistema fornisce una sorta di scorciatoia sia per richiedere la relativa documentazione (quando prevista), sia per verificarne gli esiti, accedendo semplicemente dalle voci.

## <span id="page-27-1"></span>**3.5 GRADUATORIA E AGGIUDICAZIONE PROVVISORIA**

Terminata la procedura di comprova dei requisiti si può attivare il percorso che porta all'aggiudicazione di un CIG a favore di uno o più Partecipanti costituito da tre passaggi:

- la compilazione della graduatoria provvisoria, con l'assegnazione della posizione e altri parametri;
- la trasformazione in aggiudicazione provvisoria;
- l'aggiudicazione definitiva, che avviene per uno o più dei Partecipanti che ricoprono la prima o la seconda posizione in graduatoria.

#### <span id="page-27-2"></span>**3.5.1 Graduatoria**

Il sistema prospetta l'elenco di tutti i partecipanti ammessi o ammessi con riserva, il cui pass risulti essere conforme. Solo per quelli sarà possibile l'attribuzione della posizione in graduatoria. Gli altri saranno invece elencati a parte, in maniera da dar comunque conto della loro presenza, ma anche dell'impossibilità di essere ammessi alla graduatoria (sarà comunque possibile gestire eventuali cambi di stato attraverso le funzioni di "Gestione partecipante" e di "Comprova dei requisiti").

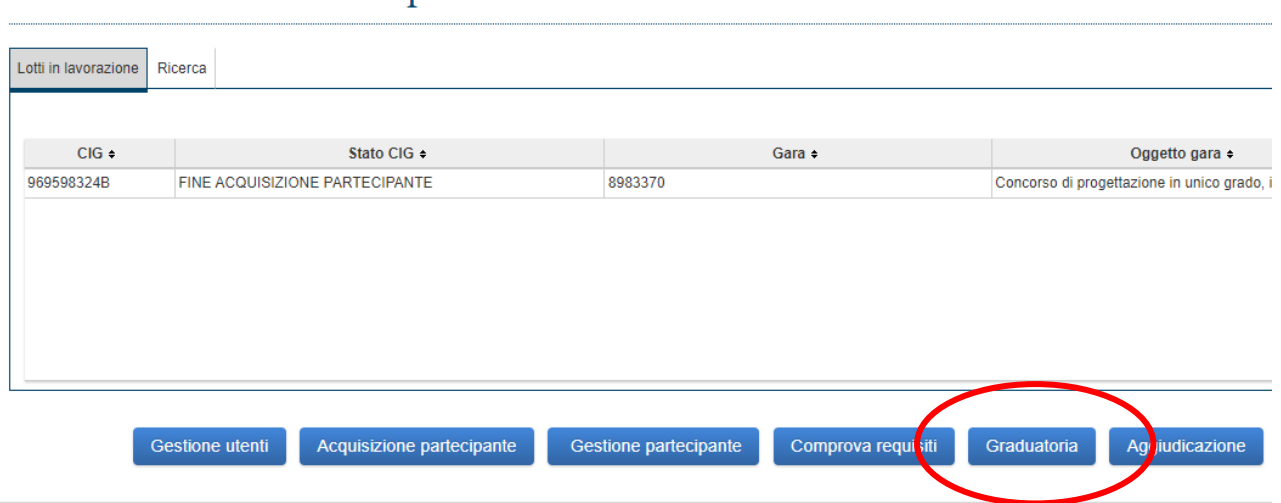

# Fascicolo Virtuale Dell'Operatore Economico

Attivando la maschera "Graduatoria"

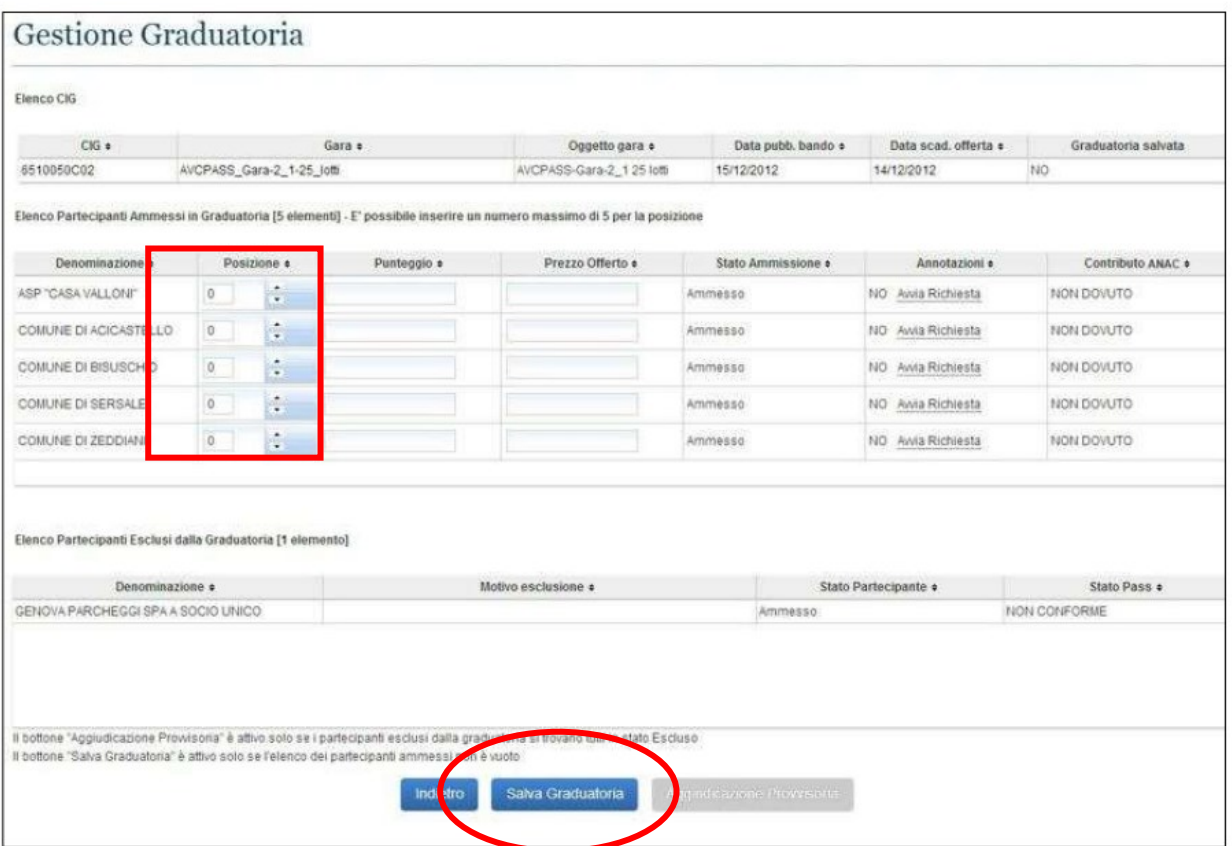

Ai fini della graduatoria è necessario che per ogni partecipante ammesso venga attribuita una posizione nella colonna corrispondente. Sono possibili anche ex-aequo. Il sistema, tuttavia,

consente il salvataggio della graduatoria anche qualora essa non sia completamente definita cliccando il pulsante "Salva Graduatoria". È sufficiente che non vi siano partecipanti in posizione zero.

Il salvataggio della graduatoria comunque non implica l'aggiudicazione, ma solo la possibilità di conservare i dati così come sono stati modificati e finché la gara non risulta allo stato "Aggiudicata" sarà sempre possibile modificare la graduatoria.

#### <span id="page-29-0"></span>**3.5.2 Aggiudicazione provvisoria**

L'aggiudicazione provvisoria è il secondo passaggio del flusso che porta all'aggiudicazione di un CIG. A fronte di una compilazione e verificato che tutti i partecipanti abbiano una posizione in graduatoria, il sistema consente all'utente di procedere con l'Aggiudicazione provvisoria, ovvero di consolidare la graduatoria.

Nel momento in cui viene salvata un'aggiudicazione provvisoria, i compiti del Verificatore e del Collaboratore vengono meno, pertanto i relativi profili, per quello specifico CIG, saranno disabilitati definitivamente e la procedura sarà di esclusiva competenza del RUP, il quale dovrà ratificare l'esito della gara con l'aggiudicazione definitiva.

#### <span id="page-29-1"></span>**3.5.3 Aggiudicazione definitiva**

La procedura di aggiudicazione definitiva è di esclusiva competenza del RUP, il quale visualizza la graduatoria consolidata in aggiudicazione provvisoria e la ratifica andando a dichiarare chi è l'aggiudicatario spuntando la corrispondente casella nella colonna "Aggiudicatario".

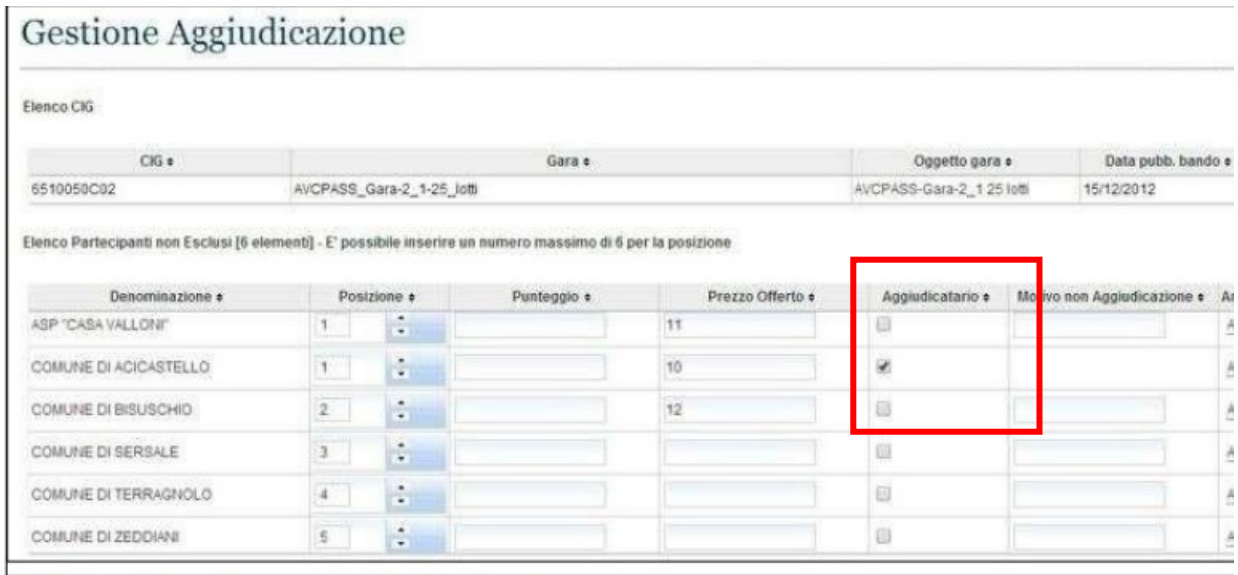

ħ. ä.  $\ddot{\phantom{a}}$ 

È possibile che vi siano dei casi di ex-aequo. L'utente può anche esplicare eventuali motivi di non aggiudicazione di un partecipante. L'operazione deve essere confermata con l'apposito pulsante ed il sistema verifica che siano stati valorizzati tutti i campi obbligatori.

Solo quando tutte le condizioni sono soddisfatte, si potrà procedere all'aggiudicazione e potendo anche specificare se vi sia un partecipante che, pur apparendo come potenziale aggiudicatario, invece non lo è per una qualche ragione. Se, a seguito di cambi di stato (come indicato nel paragrafo. Gestione Partecipante) dovesse essere stato riammesso un Partecipante, questo, che quindi assume automaticamente posizione 0 (zero) inibirà il salvataggio dell'aggiudicazione fino a quando non verrà correttamente posizionato indicando una posizione diversa da 0 (zero).

#### <span id="page-30-0"></span>**3.6 VERIFICA IN FASE DI ESECUZIONE**

La verifica in fase di esecuzione può essere eseguita su di un CIG in stato "Aggiudicato" attivando la maschera "Verifica in fase di Esecuzione".

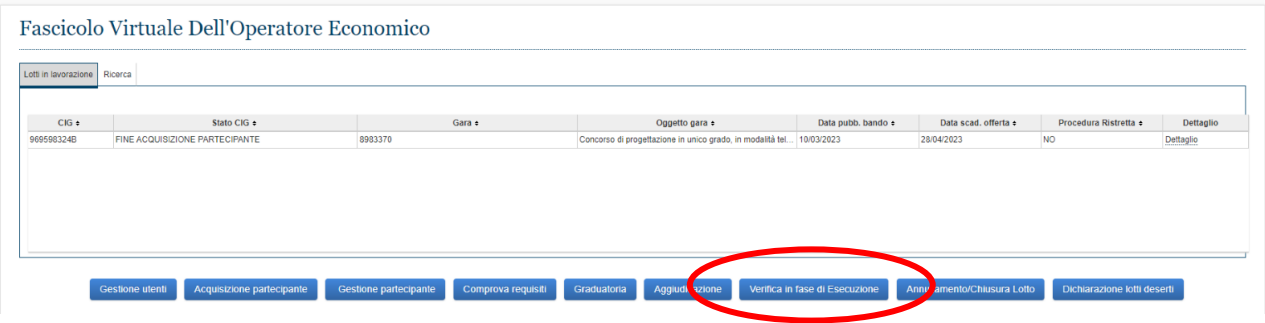

Da questa maschera è possibile acquisire uno o più pass per aggiungere subappaltatori al partecipante aggiudicatario, inserendo il codice PassOE o attivando la casella "Recupera Pass".

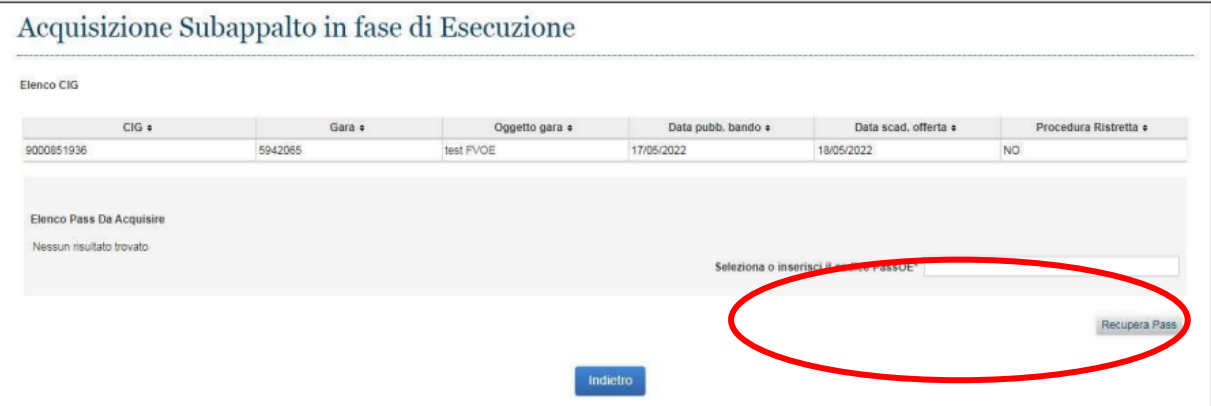

I pass possono essere acquisiti con la stessa modalità della funzione "Acquisizione partecipante" con la differenza che lo stato può essere impostato solo "Conforme".

## <span id="page-31-0"></span>**3.6.1 Comprova requisiti in fase di esecuzione**

Accedendo alla funzionalità "Comprova requisiti – elenco operatori economici", dopo aver acquisito un pass per subappalto in fase di esecuzione, viene attivata una azione relativa alla verifica del subappalto in corrispondenza dell'operatore economico subappaltatore.

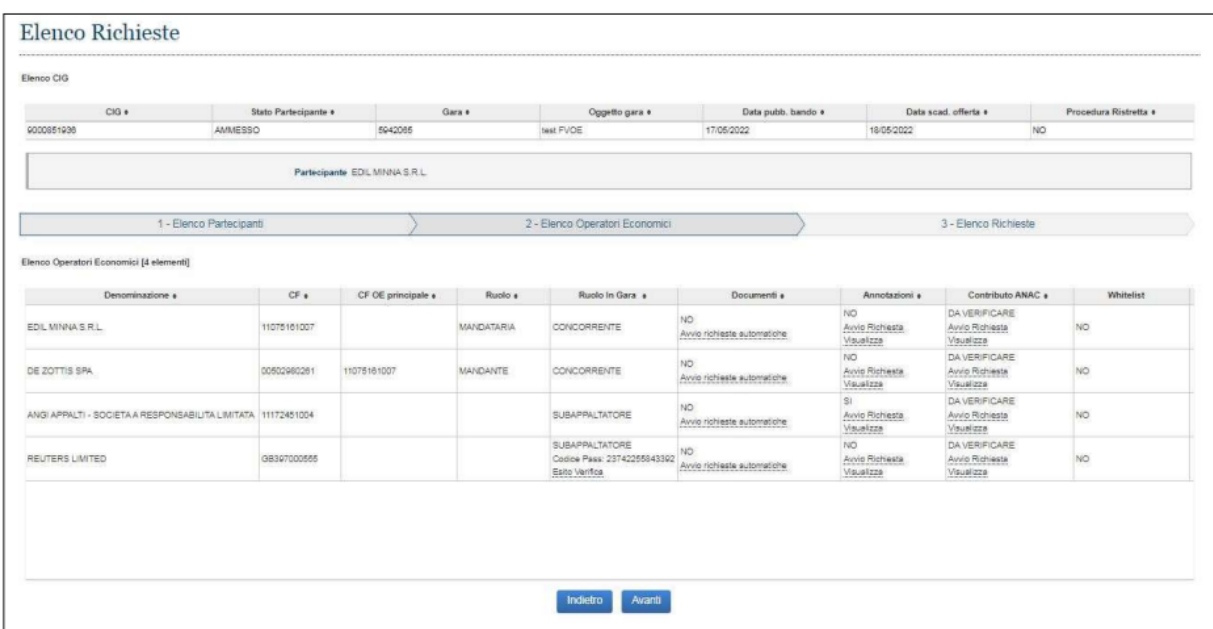

Accedendo alla funzione "Esito Verifica" è possibile autorizzare o no il subappalto in base alle verifiche effettuate.

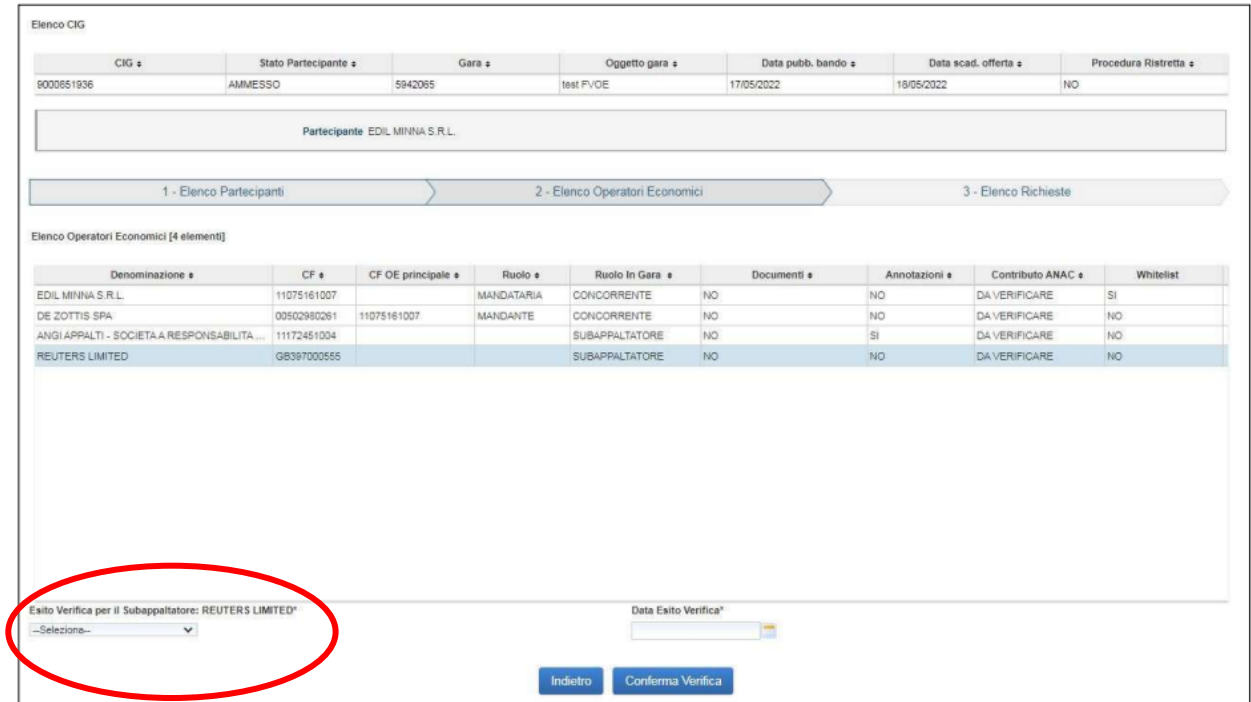

Nel campo "Esito Verifica per il subappaltatore" dal Menù a tendina si deve selezionare voce se verifica Conforme o non Conforme per sub-appaltatore.

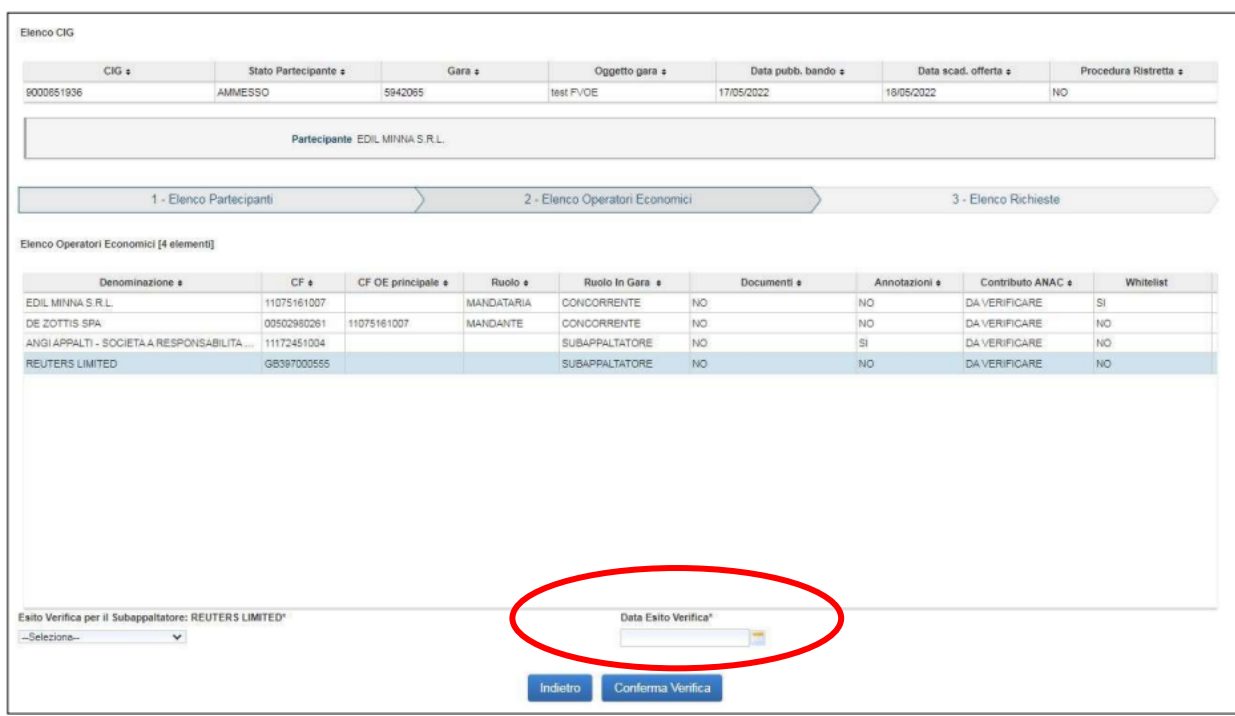

Il RUP deve indicare manualmente la data dell'esito delle Verifiche.

#### <span id="page-33-0"></span>**4. FAQ**

1) Per quali tipi di procedure è obbligatorio utilizzare il Fascicolo Virtuale dell'Operatore Economico?

Ai sensi della delibera ANAC n. 464 del 27 luglio 2022 l'utilizzo del FVOE è obbligatorio per tutti gli affidamenti, indipendentemente dalla tipologia di procedura utilizzata. Pertanto, sono compresi anche gli affidamenti diretti.

È possibile utilizzare il FVOE anche per procedure di importo inferiore a euro 40.000,00 ma in questo caso è necessario richiedere un CIG ordinario tramite la piattaforma SIMOG scegliendo "NO", nel campo denominato "Gara esclusa dall'acquisizione obbligatoria dei requisiti ai fini del FVOE". Nel caso si richieda uno smartCIG le verifiche dei requisiti dovranno essere acquisite di ufficio attivando le richieste alle competenti pubbliche amministrazioni al di fuori della piattaforma.

2) Quale tipologia di requisiti di carattere generale possono essere acquisiti tramite il FVOE e in che tempi?

Ai sensi dell'art. 5 della delibera ANAC n. 464 del 27 luglio 2022 possono essere acquisiti i seguenti documenti a comprova dei requisiti di carattere generale:

- le annotazioni riportate nel casellario informatico dei contratti pubblici, entro 5 giorni lavorativi dalla richiesta;
- visura registro delle imprese, entro 5 giorni lavorativi dalla richiesta;
- certificato del casellario giudiziale integrale fornito dal Ministero della Giustizia, entro 5 giorni lavorativi dalla richiesta;
- anagrafe delle sanzioni amministrative dell'impresa, fornita dal Ministero della Giustizia, entro 5 giorni lavorativi dalla richiesta;
- comunicazione di regolarità fiscale fornita dall'Agenzia delle Entrate. Viene restituito un documento che fornisce un esito informativo (regolare o non regolare) relativo alla condizione di regolarità fiscale relativa esclusivamente alle violazioni definitivamente accertate del soggetto per il quale è richiesta l'informazione, identificato attraverso il codice fiscale, entro 10 giorni lavorativi dalla richiesta. Pertanto, nel caso di certificato irregolare non viene riportato l'importo delle violazioni definitivamente accertate né se esistono e di che importo sono le violazioni non definitivamente accertate. In tal caso si dovrà procedere ad acquisire d'ufficio la

certificazione completa di tutte le informazioni all'Agenzia delle Entrate dove ha sede legale l'operatore economico oggetto di verifica;

- Certificato di regolarità contributiva di ingegneri, architetti e studi associati, fornito dalla Cassa Nazionale di Previdenza ed Assistenza per gli Ingegneri ed Architetti Liberi Professionisti (Inarcassa) entro 5 giorni lavorativi dalla richiesta. Si precisa che gli altri certificati di regolarità contributiva DURC INPS, DURC cassa geometri o geologi, ecc., devono essere richiesti, al di fuori del FVOE, tramite apposite piattaforme messe a disposizione dai vari enti previdenziali;
- Comunicazione Antimafia fornita dal Ministero dell'Interno, entro 5 giorni lavorativi dalla richiesta. Nei casi previsti del d.lgs. 159/2011 quando è necessario richiedere una informativa antimafia occorre procedere ad acquisire il documento, previa registrazione, alla Banca Dati Unica delle certificazioni antimafia.

3) Quale tipologia di requisiti di carattere speciale possono essere acquisiti tramite il FVOE e i che tempi?

Ai sensi dell'art. 6 della delibera ANAC n. 464 del 27 luglio 2022 possono essere acquisiti i seguenti documenti a comprova dei requisiti speciale:

- fatturato globale e ammortamenti, rilasciato dall'Agenzia delle Entrate competente per territorio entro 5 giorni lavorativi dalla richiesta;
- bilancio, rilasciato da Infocamere entro 5 giorni lavorativi dalla richiesta;
- costo e consistenza media del personale dipendente, rilasciato dall'INPS entro 5 giorni lavorativi dalla richiesta;
- attestazioni SOA rilasciate dagli Enti Certificanti, entro 5 giorni lavorativi dalla richiesta;
- certificati Esecuzione Lavori (CEL), 5 giorni lavorativi dalla richiesta;
- documenti forniti dagli OE inserendoli nel fascicolo entro i termini stabiliti nella richiesta della Stazione Appaltante, come ad esempio CEL di committenti privati.

4) Per quanto tempo viene mantenuta nel FVOE la documentazione a comprova dei requisiti speciali e generali?

La documentazione a comprova dei requisiti generali e speciali di partecipazione è mantenuta nel fascicolo virtuale fino al termine dell'esecuzione del contratto.

Detta documentazione può essere utilizzata a comprova dei requisiti generali di partecipazione nell'ambito di procedure diverse, nei limiti della relativa validità temporale dei certificati stessi.

Le stazioni appaltanti sono comunque tenute ad archiviare e conservare sui propri sistemi la documentazione acquisita attraverso il FVOE.

#### 5) Chi può utilizzare il FVOE?

Il RUP già abilitato, una volta acquisito e perfezionato il CIG, può accedere al FVOE utilizzando le credenziali di cui è già in possesso per l'accesso agli altri servizi ANAC.

Il RUP è automaticamente autorizzato all'accesso per i CIG di competenza e non occorre che si nomini Responsabile della Verifica dei Requisiti.

In alternativa può nominare il Gruppo di verifica dei requisiti composto da un Responsabile della Verifica dei Requisiti ed eventualmente dai collaboratori Verifica Requisiti. Tali soggetti, delegati alla verifica dei requisiti, devono registrarsi utilizzando l'apposito link "Registrazione" presente nella sezione "Servizi ad accesso riservato" del portale ANAC. Il Responsabile del procedimento comunica al FVOE i riferimenti dei soggetti abilitati alla verifica dei requisiti. Tali soggetti, se non già iscritti al servizio, riceveranno un messaggio via PEC all'indirizzo indicato dal Responsabile del procedimento, con l'invito a completare la fase di registrazione e acquisizione delle credenziali di accesso.

6) Nel FVOE è possibile verificare il contributo ANAC ove dovuto e come deve essere effettuato da operatori non residenti e privi di stabile organizzazione in Italia?

Le ricevute di pagamento del contributo obbligatorio all'Autorità da parte dei soggetti partecipanti sono visibili direttamente sul FVOE. In caso l'operatore economico sia non residente e privo di stabile organizzazione in Italia deve comprovare l'avvenuto pagamento allegando l'avvenuto pagamento.

#### 7) Quali sono le novità di maggiore rilievo?

Una delle novità di maggiore rilievo di questo nuovo sistema, che sostituisce l'ormai "vecchio" AVCpass, è rappresentata da un'attenzione particolare per la verifica dei requisiti in fase esecutiva. Come noto, uno dei principi che caratterizzano le commesse pubbliche è rappresentato dalla necessità che l'operatore economico mantenga il possesso dei requisiti dichiarati per tutta la durata dell'affidamento e anche nella fase esecutiva. Soprattutto nella fase di realizzazione dell'intervento, in particolare nei contratti caratterizzati da una esecuzione prolungata nel tempo, le stazioni appaltanti devono verificare che l'impresa mantenga il possesso dei requisiti e l'operatore economico deve comunicazione qualsiasi variazione di rilievo.

Il FVOE consente, a differenza del passato, di poter acquisire anche per la fase esecutiva tutta la documentazione necessaria, così da rispettare il dettato normativo e applicare la disposizione sanzionatoria (la risoluzione del contratto), ogniqualvolta venga meno uno dei requisiti citati.

#### 8) Che cos'è la lista degli operatori economici verificati?

La lista degli operatori economici verificati contiene gli operatori economici, i soggetti ausiliari e i subappaltatori che nei 120 giorni precedenti sono risultati aggiudicatari/autorizzati da parte di un'altra stazione appaltante che ne ha verificato i requisiti attraverso il FVOE. Gli operatori restano nella lista per il periodo di validità delle certificazioni ottenute in esito alle verifiche. Le stazioni appaltanti, per lo svolgimento delle verifiche sugli operatori presenti nella Lista degli operatori economici verificati, possono scegliere di avvalersi delle verifiche svolte da altre stazioni appaltanti, laddove non siano intervenute variazioni dei soggetti di cui all'art. 80 comma 3. È in ogni caso facoltà della stazione appaltante ripetere la verifica dei requisiti.

9) È possibile, richiedere l'integrazione di una richiesta di comprova dei requisiti precedentemente inviata?

Nel caso in cui sia necessaria l'integrazione di una richiesta di comprova dei requisiti già inviata, la stazione appaltante può effettuare una nuova richiesta per integrazione.

#### 10) Cosa si intende per unicità del caricamento a sistema dei documenti.?

L'operatore economico dovrà caricare una sola volta la documentazione in suo possesso rilevante per la partecipazione alle gare; la stessa resterà depositata dentro il suo fascicolo personale e sarà utilizzabile, nei termini di eventuale validità, per qualunque procedura. Ciò comporterà una grande semplificazione e risparmio di tempo anche per i concorrenti, i quali potranno inserire una volta per tutte i documenti rilevanti, senza dover ripetere tale operazione per ogni gara cui intendano partecipare. Al momento dell'avvio delle verifiche sul possesso dei requisiti, il soggetto abilitato dal RUP all'effettuazione delle stesse inserisce in BDNCP la richiesta dei documenti a comprova dei requisiti per gli operatori economici interessati. A questo punto l'ANAC per prima cosa metterà automaticamente a disposizione tutta la documentazione in corso di validità già disponibile. Laddove non vi siano documenti in corso di validità già disponibili, la stessa Autorità procederà alla loro richiesta nei confronti dei competenti Enti certificanti.